KB770 Guide de l'utilisateur Guide de l'utilisateur

#### **LG Electronics France**

Service ClientsParis Nord II - 117 avenue des NationsBP 59372 Villepinte 95942 Roissy CDG cedex

**Tél : 3260 dites LG ou 0825 825 592** (0.15 € TTC/MN) Les heures d'ouverture : du lundi au vendredi de 8h à 20h sauf jours fériés

Avant d'envoyer votre téléphone en réparation, n'hésitez pas à consulter la rubrique FAQ sur notre site LG MOBILE, qui contient de nombreuses informations susceptibles de répondre à vos questions : **http://fr.lgmobile.com**

Pour plus d'informations sur la marque : **www.lge.com/fr**

 $C \in 0168$ www.lgmobile.com

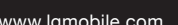

 $(1)$  LG

Bluetooth QD ID B014527

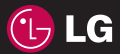

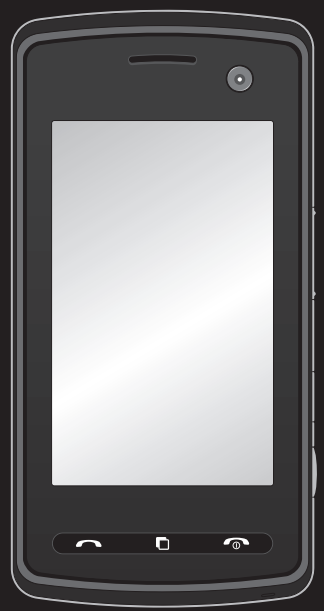

Veuillez lire attentivement ce manuel avant d'utiliser votre téléphone.

# KB770 GUIDE DE L'UTILISATEUR - FRANÇAIS

Félicitations! Vous venez de faire l'acquisition du LG KB770, le téléphone portable sophistiqué et compact, conçu pour tirer parti des toutes dernières technologies de communication mobile numérique.

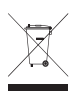

### **Recyclage de votre ancien téléphone**

- **1** Ce symbole, représentant une poubelle sur roulettes barrée d'une croix, signifie que le produit est couvert par la directive européenne 2002/96/EC.
- **2** Les éléments électriques et électroniques doivent être jetés séparément, dans les vide-ordures prévus à cet effet par votre municipalité ou être rapportés dans un magasin de téléphonie mobile.
- **3** Le recyclage de votre téléphone dans une poubelle appropriée ou dans un magasin de téléphonie mobile aidera à réduire les risques pour l'environnement et votre santé.
- **4** Pour plus d'informations concernant l'élimination de votre ancien appareil, veuillez contacter votre mairie, le service des ordures ménagères ou encore le magasin où vous avez acheté ce produit.

#### **Remarque**

- La couverture réseau peut être limitée (dans le pays et à l'étranger)
- L'utilisateur doit effectuer une nouvelle recherche de fréquence lorsqu'il sort de la couverture d'une station d'émission, par exemple lorsqu'il change de ville.
- La couverture réseau peut être limitée en intérieur en cas de diminution du signal.

Configuration **01** Écran de veille Fonctions de base Création **04** Navigateur **05**

**Organisation** 

Réglages

Accessoires **08**

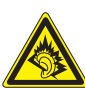

A pleine puissance, l'écoute prolongée du haut-parleur ou de l'oreillette peut endommager l'oreille de l'utilisateur. Ce produit est conforme à:

- l'arrêté du 8 novembre 2005 portant application de l'article L. 5232-1 du code de la santé publique relatif aux baladeurs musicaux

- à la norme NF EN 50332-1:2000
- à la norme NF EN 50332-2:2003

Le niveau de pression accoustique du téléphone portable de marque LG, type KB770, est compatible entre autre avec les kits piétons LG et le casque Bluetooth™ HBS-250, en accord avec la norme EN 50332-1.

Le niveau de tension maximale de sortie est conforme à la norme EN 50332-2. De plus, cet appareil est conforme à l'article 2 de l'Arrêté du 8 novembre 2005 relatif aux baladeurs musicaux.

Cet Arrêté est en application avec le droit français, article L.532-1 extrait du 'Code de la santé publique' relatif aux baladeurs musicaux.

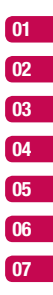

## **Sommaire**

### **Configuration**

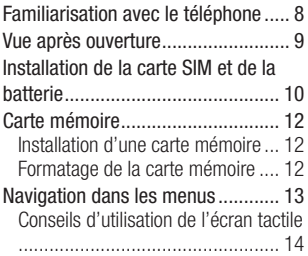

## Écran de veille

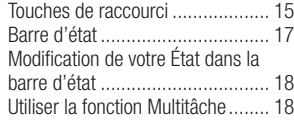

### Fonctions de base

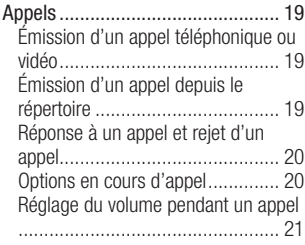

Numéros abrégés......................... 22 Affichage du journal des appels .... 22 Renvoi d'appel ............................. 23 Interdiction d'appels ..................... 24 Modification des paramètres d'appel courants ...................................... 24 Modification des Paramètres appel vidéo ........................................... 25 Contacts ........................................ 26 Recherche d'un contact ................ 26 Depuis l'écran de veille ................ 26 Depuis le menu principal .............. 26 Ajout d'un nouveau contact .......... 26 Options Contact ........................... 27 Création d'un groupe ................... 28 Contacts ...................................... 29 Infos ............................................ 30 Messages ...................................... 31 Messages .................................... 31 Créer nouveau msg ...................... 31 Saisie de texte ............................. 32 Saisie intuitive T9 ......................... 32 Saisie manuelle Abc ..................... 33 Clavier ......................................... 33 Reconnaissance de l'écriture manuscrite .................................. 33 Alphabet ...................................... 34 Caractères accentués ................... 35 Signes de ponctuation .................. 35 Chiffres ....................................... 35

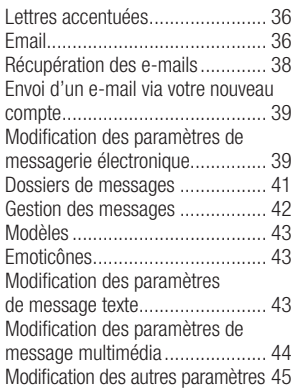

### Création

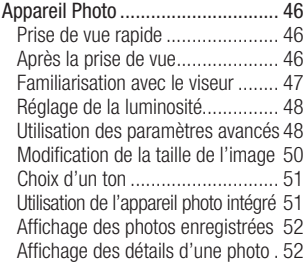

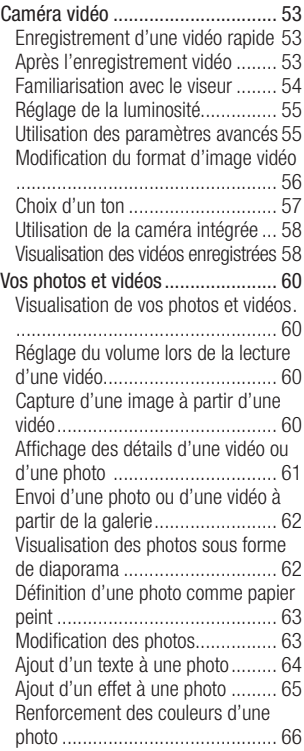

## **Sommaire**

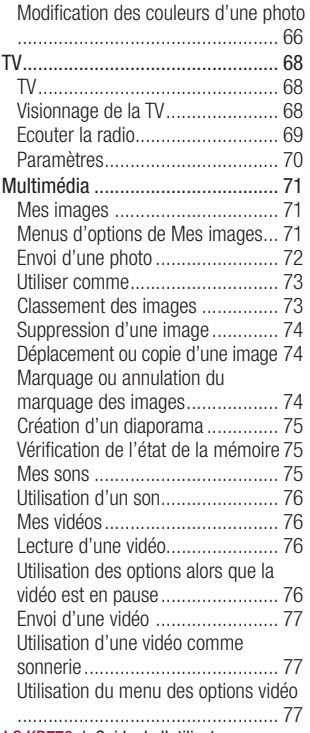

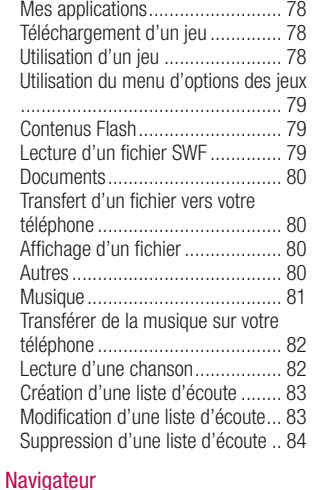

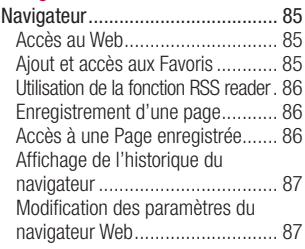

Utilisation de votre téléphone en tant que modem ................................. 87 Utilisation de la connectivité Bluetooth 88

#### **Organisation**

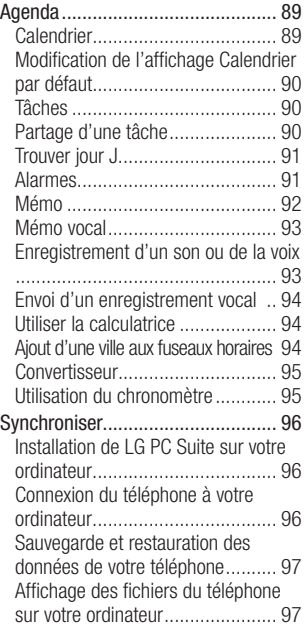

Synchronisation du Répertoire ...... 97 Synchronisation des messages ..... 98 Utilisation du téléphone comme périphérique de stockage de masse 98 Ajout de musique sur votre téléphone . 100

#### Réglages

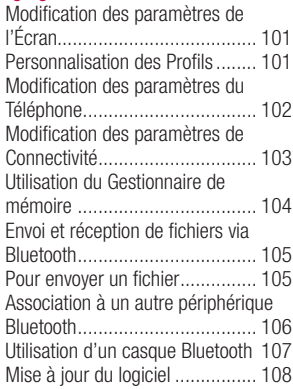

#### Accessoires

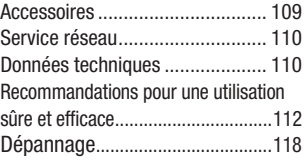

## **Familiarisation avec le téléphone**

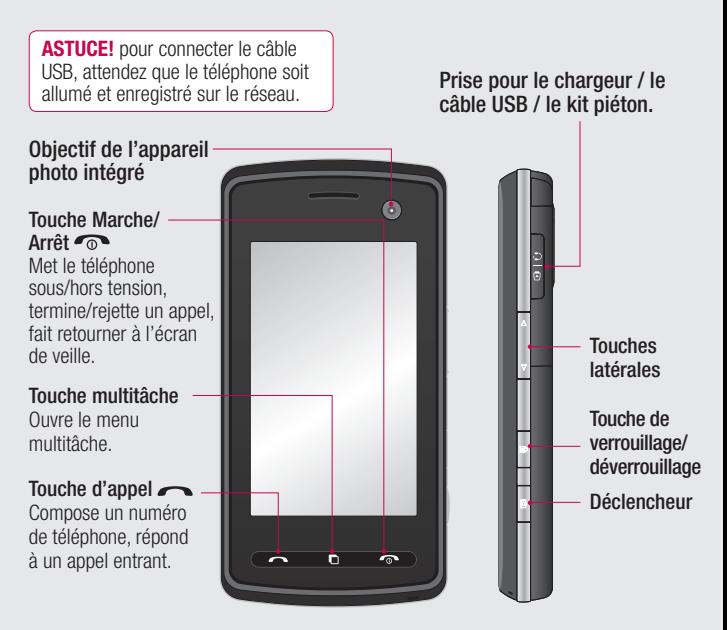

**LG AVERTISSEMENT**: Si vous posez un objet lourd sur le téléphone<br>
ou vous asseyez dessus lorsqu'il est dans votre poche, vous risquez<br>
d'endommager l'écran LCD et les fonctionnalités de l'écran tactile.<br> **B** LG KB770 1 Gu ou vous asseyez dessus lorsqu'il est dans votre poche, vous risquez d'endommager l'écran LCD et les fonctionnalités de l'écran tactile.

## **Vue après ouverture**

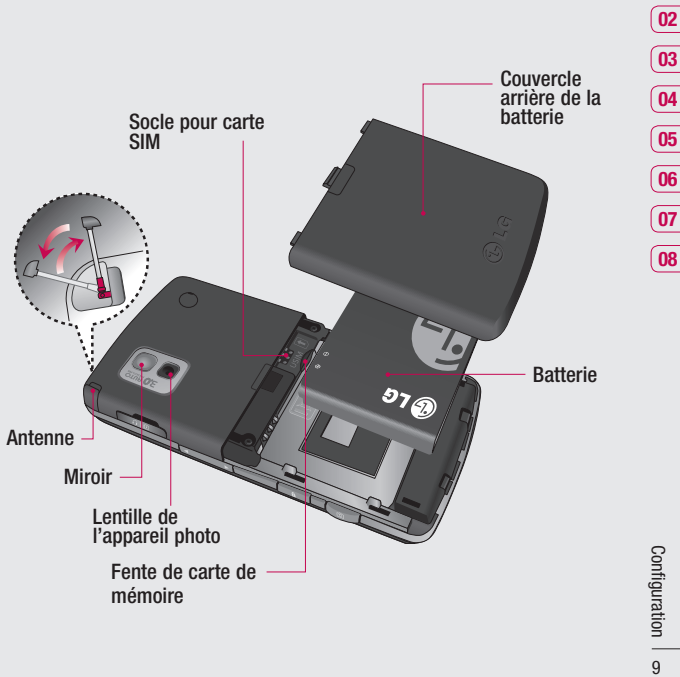

## **Installation de la carte SIM et de la batterie**

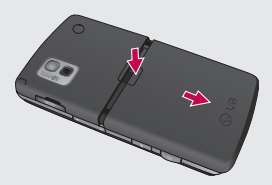

**1 Retirez le couvercle arrière.** Faites coulisser le couvercle du compartiment de la batterie vers le bas du téléphone, puis retirez-le.

A**TTENTION:** n'essayez pas de retirer la batterie en la soulevant avec vos ongles.

A**NTENTION:** ne retirez pas la batterie alors que le téléphone est allumé, vous risqueriez de l'endommager.

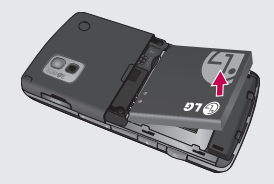

**2 Retrait de la batterie.** Soulevez la batterie par sa partie supérieure et retirez-la délicatement de son compartiment.

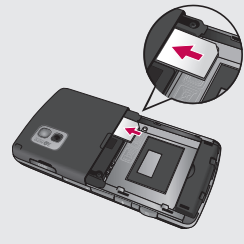

#### **3 Installez la carte SIM.**

Faites glisser la carte SIM dans son support, puis faites glisser ce dernier vers l'arrière. Assurez-vous que la zone de contact dorée de la carte est bien orientée vers le bas.

Pour retirer la carte SIM, tirez-la doucement dans la direction opposée.

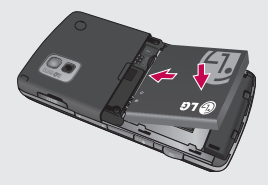

**4 Installation de la batterie.**

Placez l'extrémité supérieure de la batterie dans la partie supérieure du compartiment de la batterie. Assurez-vous que les contacts de la batterie sont bien en face des pôles batterie du téléphone. Appuyez sur la partie inférieure de la batterie jusqu'à ce qu'elle s'enclenche.

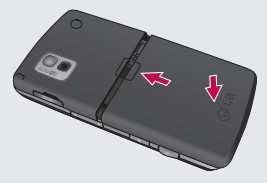

#### **5 Replacez le couvercle de la batterie en place.**

Faites glisser le couvercle de la batterie vers le haut du téléphone jusqu'au déclic.

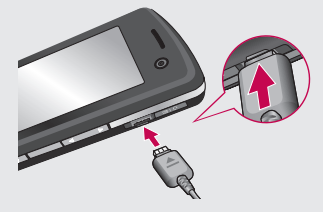

#### **6 Chargement de la batterie** Soulevez le couvercle de la prise du chargeur situé sur le côté du KB770. Insérez la prise du chargeur, puis branchez ce dernier au secteur. Vous devez charger la

batterie de votre KB770 jusqu'à ce que le message Chargement terminé s'affiche.

> Configuration | 11 contiguration  $11$

## **Carte mémoire**

#### **Installation d'une carte mémoire**

Une carte mémoire permet d'étendre l'espace mémoire de votre téléphone. Le KB770 prend en charge les cartes mémoire allant jusqu'à 4GB.

**REMARQUE:** Une carte mémoire est un accessoire facultatif.

Insérez-la dans le logement prévu à cet effet, dans la partie supérieure, jusqu'à ce que vous entendiez un déclic. Assurez-vous que la zone de contact dorée de la carte est bien orientée vers le bas.

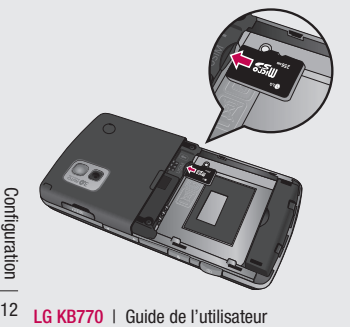

## **Formatage de la carte mémoire**

Si votre carte mémoire est déjà formatée, elle est directement prête à l'emploi. Dans le cas contraire, vous devez la formater.

- **1** Sur l'écran de veille, sélectionnez **R.**, appuyez sur  $\otimes$  puis choisissez **Téléphone**.
- **2** Appuyez sur **Gestionnaire de mémoire**, puis choisissez **Mémoire externe**.
- **3** Appuyez sur **Formater**, puis confirmez votre choix
- **4** Pour afficher les nouveaux dossiers formatés du KB770, appuyez sur **38**, puis sélectionnez **eza**. Choisissez **Perso**.

**ASTUCE!:** pour modifier la destination de stockage par défaut, dans le menu Paramètres téléphone, ouvrez le Gestionnaire de mémoire, puis sélectionnez Paramètres mémoire principale.

## **Navigation dans les menus**

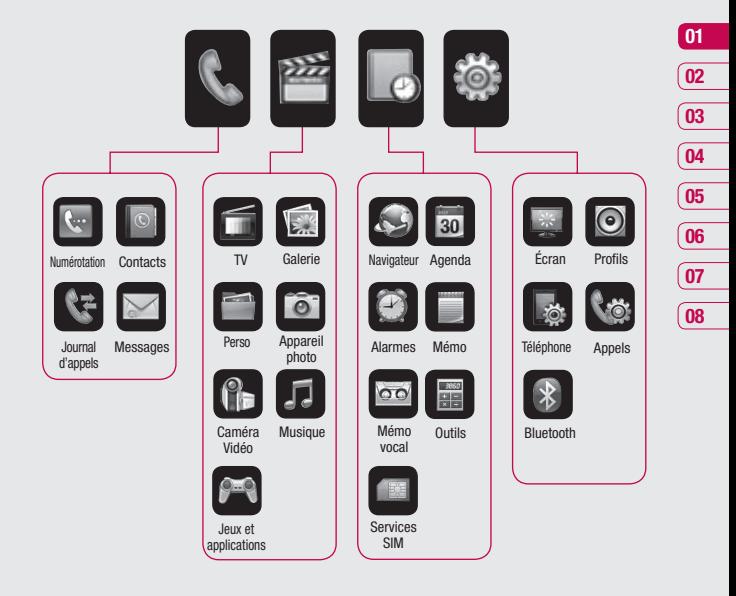

 $\frac{1}{2}$  |  $\frac{1}{2}$  |  $\frac{1}{2}$  |  $\frac{1}{2}$ Configuration | m

## **Écran de veille**

Lorsque vous n'utilisez pas votre KB770, celui-ci affiche l'écran d'accueil. A partir de cet écran vous pouvez accéder à toutes les options des menus, émettre un appel rapide, afficher l'état de votre téléphone ainsi que beaucoup d'autres opérations.

#### **Conseils d'utilisation de l'écran tactile**

L'écran d'accueil permet également de se familiariser avec l'écran tactile. Pour sélectionner un élément, appuyez sur l'icône correspondante. Votre KB770 vibre légèrement lorsqu'il reconnaît que vous avez appuyé sur une option. Pour faire défiler des listes, appuyez sur le dernier élément visible, puis faites glisser votre doigt vers le haut de l'écran. La liste se déplace vers le haut afin d'afficher d'autres d'éléments.

- **•** Il est inutile d'exercer une forte pression sur l'écran tactile. En effet, celui-ci est suffisamment sensible pour détecter une pression à la fois légère mais ferme.
- **•** Appuyez du bout du doigt sur l'option souhaitée. Veillez à ne pas appuyer sur les touches voisines.
- **•** Pour restaurer l'écran d'accueil lorsque l'écran est éteint, appuyez sur la touche Verrouillage/ déverrouillage, sur le côté droit du téléphone.
- **•** Ne placez pas votre téléphone dans un étui car l'écran tactile ne fonctionne pas s'il est recouvert d'un matériel quelconque.
- Lorsque vous appuyez sur  $\langle \mathbb{I}, \mathbb{I} \rangle$ le gadget mobile s'affiche.

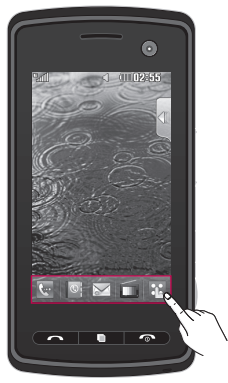

▲ Touches de raccourci

### **Touches de raccourci**

Les touches de raccourci vous permettent d'accéder d'une simple touche aux fonctions que vous utilisez le plus.

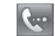

Touchez pour afficher le pavé de numérotation tactile afin d'émettre un appel. Composez le numéro comme si vous utilisiez un clavier normal, puis appuyez sur **Appeler** ou sur la touche Pour lancer un appel visio avec un numéro, appuyez sur  $\blacksquare$  après avoir inséré le

numéro et choisissez **Effectuer un appel visio**.

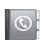

Permet d'ouvrir votre répertoire. Permet de rechercher le numéro que vous voulez appeler. Saisissez le nom du contact à l'aide du clavier. Vous pouvez également créer de nouveaux contacts et modifier les contacts existants.

## **Écran de veille**

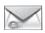

Permet d'accéder au menu Messages. Vous pouvez y rédiger un nouveau SMS.

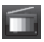

Appuyez pour accéder aux services de radio et de TV mobile.

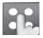

Touchez pour ouvrir le menu complet de la page d'accueil, lequel est divisé en quatre sous-menus. Touchez les onglets verticaux pour afficher des options supplémentaires.

### **Barre d'état**

La barre d'état contient plusieurs icônes qui indiquent des informations telles que l'intensité du signal, l'arrivée de nouveaux messages, le niveau de charge de la batterie et si la connectivité Bluetooth ou GPRS est activée. Le tableau ci-dessous explique la signification des icônes susceptibles d'apparaître dans la barre d'état.

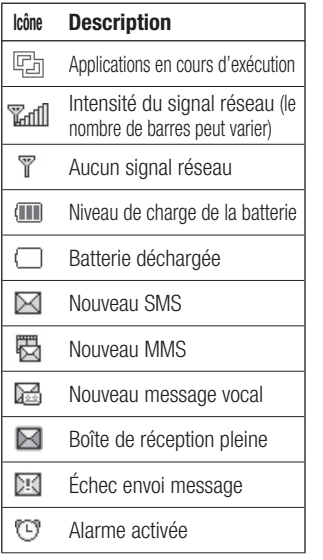

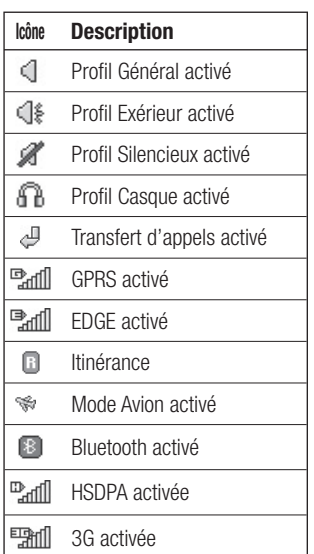

**08**

Ecran de veille Écran de veille 17

## **Écran de veille**

#### **Modifi cation de votre État dans la barre d'état**

Appuyez sur la zone de l'indicateur pour ouvrir un résumé d'état. Celui-ci affiche le réglage en cours. Celui-ci affiche l'état actuel des éléments suivants : Heure, Réseau, ID Service, Batterie, Mémoire du téléphone, Mémoire externe, Profil, MP3, Mode Avion et Bluetooth. Vous pouvez définir le type de profil, la lecture des MP3 et activer/désactiver les Modes Avion et **Bluetooth** 

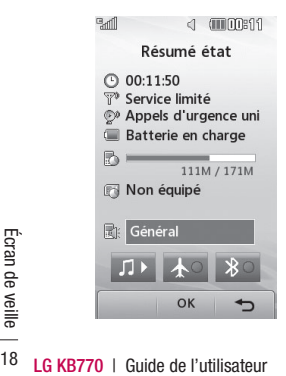

### **Utiliser la fonction Multitâche**

Appuyez sur la touche Multitâche pour ouvrir le menu Multitâche. Dans ce menu, vous pouvez visualiser toutes les applications en cours d'exécution et y accéder d'une simple touche.

Dans une application, appuyez sur la touche Multitâche, puis sélectionnez Écran d'accueil pour revenir à l'écran de veille sans quitter ni fermer l'application.

Quand une application s'exécute en arrière-plan, happaraît dans la barre d'état.

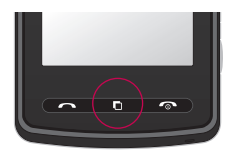

## **Appels**

### **Émission d'un appel téléphonique ou vidéo**

- **1** Appuyez sur **e** pour ouvrir le clavier.
- **2** Saisissez le numéro à l'aide du clavier. Pour effacer un chiffre, appuyez sur la touche Effacer.
- **3** Appuyez sur la touche **pour** lancer l'appel.
- 4 Pour mettre fin à l'appel, appuyez sur la touche  $\infty$ .

**ASTUCE!** Pour entrer le signe + afin d'émettre un appel vers l'international, appuyez deux fois  $sur \rightarrow \cdot$ .

**ASTUCE!** Pour éviter d'émettre des appels par inadvertance, appuyez sur le bouton de verrouillage/déverrouillage afin de verrouiller l'écran tactile.

**ASTUCE!** Pour afficher le clavier en cours d'appel, appuyez sur la touche **HH** 

**ASTUCE!** Vous pouvez Émettre un appel visio, Envoyer un message, Enregistrer un numéro ou Rechercher dans le Répertoire en appuvant sur  $\blacksquare$ .

### **Émission d'un appel depuis le répertoire**

- **1** Dans l'écran de veille, appuyez sur **Pour ouvrir le répertoire.**
- **2** Choisissez Rechercher, appuyez sur Nom et saisissez les premières lettres du contact que vous voulez appeler.
- **3** Dans la liste filtrée, appuyez sur le contact à appeler et sélectionnez le numéro à composer si plusieurs numéros sont enregistrés pour ce contact.
- **4** Appuyez sur **Appeler**.

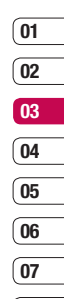

## **Appels**

**ASTUCE!** Vous pouvez rechercher des contacts dans l'écran d'appel. Appuyez sur  $\blacksquare$ puis choisissez **Rech. Contacts**. Faites défiler vos contacts ou entrez les premiers chiffres du numéro afin de restreindre la liste.

#### **Réponse à un appel et rejet d'un appel**

**LG KB770 COULD COULD COULD COULD CONCTI**ONS de base<br>
de base<br>
as as<br>
20 **LG KB770 Cuide de l'utilisateur** Lorsque votre téléphone sonne. appuyez sur la touche  $\sim$  pour répondre à l'appel. Appuyez sur **pour mettre la sonnerie en** sourdine. Cette touche peut s'avérer particulièrement utile au cours d'une réunion, lorsque vous avez oublié d'activer le profil Silencieux. Pour rejeter l'appel entrant, appuyez sur la touche  $\rightarrow$ .

### **Options en cours d'appel**

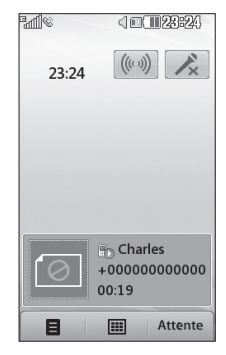

**((c)) Haut-parleur** - appuyez sur ((c)) pour activer le haut-parleur.

 $\mathbb{Z}$  **Muet** - appuyez sur  $\mathbb{Z}$  pour désactiver le microphone de sorte que votre interlocuteur ne puisse pas vous entendre.

 $\Box$  **Options** - permet d'accéder à une liste d'options supplémentaires disponibles en cours d'appel, notamment Créer un nouveau mémo et Accéder aux messages afin que vous puissiez vérifier vos messages et ajouter des contacts en cours d'appel. Vous pouvez également mettre fin à l'appel dans ce menu en appuyant sur Fin d'appel.

**Clavier** - touchez pour ouvrir un clavier numérique pour naviguer avec les menus numérotés options. Par exemple, lorsque la numérotation des centres d'appels ou d'autres services téléphoniques automatisés.

Attente **Attente** - touchez pour mettre un appel en attente. Touch Repr. (Reprendre) pour continuer la conversation.

#### **Réglage du volume pendant un appel**

Pour régler le volume au cours d'un appel, utilisez le bouton haut/bas, situé sur le côté droit du téléphone.

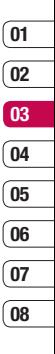

## **Appels**

## **Numéros abrégés**

Vous pouvez associer un numéro abrégé à un contact que vous appelez régulièrement.

- **1** Appuyez sur **compute** appuyez sur .
- **2** Appuyez sur **Contacts** puis **Numéros abrégés**.
- **3** Le numéro abrégé 1 est déjà attribué à votre boîte vocale. Vous ne pouvez pas modifier ce paramètre. Appuyez sur n'importe quel autre numéro pour lui affecter un contact de numéro abrégé.
- **4** Votre répertoire s'ouvre. Sélectionnez le contact que vous souhaitez affecter à ce numéro en appuyant une fois sur son numéro de téléphone.

**LG EXAMPLE ARREL CONCRET CONCRET CONCRET CONCRET CONCRET CONCRET CONCRET CONCRET CONCRET CONCRET CONCRET CONCRET CONCRET CONCRET CONCRET CONCRET CONCRET CONCRET CONCRET CONCRET CONCRET CONCRET CONCRET CONCRET CONCRET CONC** Pour appeler un numéro abrégé, appuyez sur **dans** l'écran de veille, puis appuyez sur le numéro affecté et maintenez-le enfoncé jusqu'à ce que le contact apparaisse à l'écran. L'appel étant émis automatiquement, il est inutile d'appuyer sur .

### **Affi chage du journal des appels**

**ASTUCE!** Pour faire défiler une liste d'options, appuyez sur le dernier élément visible, puis faites glisser votre doigt vers le haut de l'écran. La liste se déplace vers le haut afin d'afficher d'autres d'éléments.

Si vous appuyez sur  $\rightarrow$ , les listes d'appels s'affichent. Deux flèches se trouvent en haut de l'écran, ce qui vous permet de basculer entre :

**Tous les appels** - permet d'afficher la liste complète de tous les numéros composés, appels reçus et appels en absence.

**Appels émis** - permet d'afficher la liste de tous les numéros que vous avez appelés.

**Appels recus** - permet d'afficher la liste de tous les numéros qui vous ont appelé.

**Appels manqués** - permet d'afficher la liste de tous les appels que vous avez manqués.

Appuyez sur  $\frac{1}{2}$  puis appuyez sur . Choisissez **Journal d'appels**.

Choisissez l'une des options suivantes :

**Frais d'appel** - permet d'afficher le coût des appels que vous avez émis (ce service dépend du réseau, certains opérateurs ne le prennent pas en charge), ainsi que la durée de tous vos appels (reçus et émis).

**Volume des données** - permet d'afficher le volume des données reçues et envoyées (en kilo-octets).

**ASTUCE!** A partir du journal d'appels, appuyez sur **Tous les appels** puis **et Tout supprimer** pour supprimer les enregistrements d'appels.

**ASTUCE!** Pour afficher les détails de chaque appel (date, heure et durée), appuyez sur la ligne correspondante.

## **Renvoi d'appel**

- **1** Appuyez sur **8**, sélectionnez puis choisissez **Appels**.
- **2** Appuyez sur **Renvoi d'appel** puis choisissez **Appels vocaux** ou **Appels visio**.
- **3** Choisissez de transférer tous les appels, lorsque la ligne est occupée, lorsque vous ne décrochez pas ou lorsque vous n'êtes pas joignable.
- **4** Entrez le numéro vers lequel vous souhaitez transférer les appels.
- **5** Appuyez sur Transf. pour activer le transfert.

**Remarque**: Le transfert des appels entraîne des frais supplémentaires. Pour plus d'informations, contactez votre opérateur.

**ASTUCE!** Pour désactiver tous les transferts d'appel, choisissez **Désactiver tout** dans le menu **Renvoi d'appel**.

Fonctions de base -onctions de base 23

## **Appels**

### **Interdiction d'appels**

- **1** Appuyez sur **33**, sélectionnez  $\otimes$ puis choisissez **Appels**.
- **2** Appuyez sur **Interdiction d'appels**, puis choisissez **Appels vocaux** ou **Appels visio**.
- **3** Choisissez l'une des options suivantes :

**Tous les appels sortants Vers international Vers inter. sauf pays d'origine Tous entrants App. entrant à l'étranger**

**4** Saisissez le mot de passe d'interdiction d'appels. Pour plus d'informations sur ce service, contactez votre opérateur.

**ASTUCE!** Vous pouvez activer et compiler une liste de numéros pouvant être appelés à partir de votre téléphone. Le code PIN2 que vous a communiqué votre opérateur est requis. Depuis votre téléphone, vous pourrez uniquement appeler les numéros inclus dans la liste des numéros  $f$ iyes

#### **Modifi cation des paramètres d'appel courants**

- **1** Appuyez sur **33**, sélectionnez  $\otimes$ puis choisissez **Appels**.
- **2** Appuyez sur **Paramètres usuels**. Dans ce menu, vous pouvez régler les paramètres des options suivantes :

 **Rejet d'appel** - sélectionnez **Activé** ou **Désact.** puis choisissez de rejeter tous les appels de groupes spécifiques, de contacts ou de numéros non enregistrés

(ceux qui ne figurent pas dans vos contacts).

**Envover mon numéro** - indiquez si vous souhaitez que votre numéro s'affiche lorsque vous émettez un appel.

 **Rappel automatique** - choisissez **Activer** ou **Désact.**.

 **Mode de réponse** - choisissez si vous souhaitez répondre aux appels via la touche Envoyer ou via n'importe quelle touche.

 **Bip minute** - sélectionnez Activer pour qu'une tonalité soit émise toutes les minutes en cours d'appel.

 **mode réponse BT** - sélectionnez Mainslibres pour pouvoir répondre à un appel via un casque Bluetooth ou sélectionnez Téléphone si vous préférez appuyer sur une touche du téléphone pour répondre à un appel via un casque Bluetooth.

#### **Enreg. nouveau numéro**

- permet d'enregistrer un nouveau contact juste après l'appel.

**ASTUCE!** Pour faire défiler une liste d'options, appuyez sur le dernier élément visible, puis faites glisser votre doigt vers le haut de l'écran. La liste se déplace vers le haut afin d'afficher d'autres d'éléments.

#### **Modifi cation des Paramètres appel vidéo**

- **1** Appuyez sur **32**, sélectionnez puis choisissez **Appels**.
- **2** Appuyez sur **Paramètres appel vidéo**.
- **3** Définissez si vous souhaitez activer **Utiliser image privée** et en **Sélect. image privée**, activer le **Miroir** (pour que vous puissiez vous voir sur l'écran).

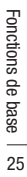

### **Recherche d'un contact**

Vous pouvez rechercher un contact des deux façons suivantes :

### **Depuis l'écran de veille**

Sur l'écran de veille, appuyez sur lot pour ouvrir le contacts.

### **Depuis le menu principal**

- **1** Sur l'écran de veille, appuyez sur **PB** puis sélectionnez  $\mathbb{C}$ .
- **2** Appuyez sur **Contacts** puis, sélectionnez **Rechercher**.
- **3** La liste des contacts correspondant aux lettres entrées s'affiche

**ASTUCE!** Le clavier alphabétique s'affiche une fois que vous avez appuyé sur le carré blanc.

**ASTUCE!** Pour faire défiler votre liste de contacts, appuyez sur le dernier élément visible, puis faites glisser votre doigt vers le haut de l'écran. La liste se déplace vers le haut afin d'afficher d'autres d'éléments.

### **Ajout d'un nouveau contact**

**1** Sur l'écran de veille, appuyez sur puis sélectionnez  $\ell$ .

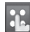

- **2** Sélectionnez **Contacts**, puis **Nouveau**.
- **3** Choisissez si vous préférez enregistrer le contact dans le **Téléphone** ou dans la carte **USIM**.
- **4** Entrez le prénom et le nom du nouveau contact. Les deux ne sont pas obligatoires, mais vous devez entrer au moins l'un ou l'autre.

**ASTUCE!** Lorsque vous avez saisi un nom, appuyez sur  $\blacktriangledown$  pour modifier le reste des informations de votre contact.

- **5** Si vous avez choisi d'enregistrer votre contact sur le téléphone, vous pouvez entrer jusqu'à cinq numéros et affecter un type à chacun d'eux. Vous pouvez spécifier Mobile, Domicile, Bureau, Pager, Fax, VT et Général.
- **6** Appuyez sur OK. Vous pouvez également ajouter deux adresses e-mail, affecter le contact à un groupe (Aucun grpe, Famille, Amis, Collègues, École ou VIP), vous pouvez également spécifier une image, une sonnerie, une page d'accueil, une Adresse dom., un nom de société, un métier, une Adr. Société et un Mémo. Pour enregistrer le contact, appuyez sur **Enregistrer**.

**ASTUCE!** Vous pouvez créer des groupes de contacts personnalisés (reportez-vous à la section **Création d'un groupe**, page 28).

### **Options Contact**

Vous pouvez effectuer un grand nombre d'opérations à partir d'un contact. Pour accéder au menu des options et utiliser ce dernier, procédez comme suit:

- **1** Ouvrez le contact que vous souhaitez utiliser. Reportez-vous à la section **Recherche d'un contact** page 26.
- **2** Pour ouvrir la liste des options, appuyez sur  $\blacksquare$ .

 **Envoyer message** - permet d'envoyer un message au contact. Si une adresse e-mail est enregistrée pour ce contact, spécifiez si vous souhaitez envoyer un e-mail ou un SMS/MMS. Pour plus d'informations sur l'envoi de messages, reportezvous à la page 31.

 **Env. carte visite** - permet d'envoyer à une autre personne les détails du contact sous la forme d'une carte de visite. Vous pouvez choisir de l'envoyer en tant que

Fonctions de base Fonctions de base 27

SMS, MMS, Email ou via Bluetooth.

 **Emettre appel vocal** - permet de passer un Appel vidéo à un contact.

 **Emettre appel visio** - permet d'appeler le contact via un appel vidéo.

 **Ajouter nom** - permet d'ajouter une nouvelle entrée.

**Modifier** - permet de modifier les détails d'un contact.

 **Sélect./Déselect.** - permet de sélectionner plusieurs contacts.

 **Rechercher par** - vous pouvez rechercher l'entrée par Numéro ou Groupes.

 **Enregistrer sur USIM/Enregistré sur le téléphone** - choisissez de déplacer ou de copier le contact vers la carte USIM ou vers le téléphone (selon l'emplacement où est enregistré le contact).

## **LG CONCERT CONCERT CONCERT CONCERT CONCERT CONCERT CONCERT CONCERT CONCERT CONCERT CONCERT CONCERT CONCERT CONCERT CONCERT CONCERT CONCERT CONCERT CONCERT CONCERT CONCERT CONCERT CONCERT CONCERT CONCERT CONCERT CONCERT CO Supprimer** - permet de supprimer le contact. Appuyez sur **Oui** pour confirmer la suppression du contact.

**Paramètres saisie de texte**

## **Création d'un groupe**

- **1** Sur l'écran de veille, appuyez sur **as** puis sélectionnez  $\ell$ .
- **2** Appuyez sur **Contacts**. Sélectionnez **Groupes**, puis appuyez sur  $\blacksquare$ .
- **3** Sélectionnez **Ajouter grp**.
- **4** Entrez un nom pour ce nouveau groupe.
- **5** Appuyez sur **Enreg**.

**Remarque:** la suppression d'un groupe n'entraîne pas la suppression des contacts qui lui sont affectés. Ces contacts sont conservés dans votre répertoire.

**ASTUCE!** Vous pouvez modifier un groupe existant. Pour ce faire, sélectionnez le groupe souhaité et appuyez sur  $\blacksquare$ . Vous pouvez alors ajouter un membre au groupe depuis vos contacts, définir une sonnerie de groupe, renommer le groupe ou le supprimer.

Vous pouvez définir les paramètres de vos contacts de sorte que votre répertoire fonctionne selon vos préférences.

**1** Sur l'écran de veille, appuyez sur **RS** puis sélectionnez  $\ell$ .

**ASTUCE!** Pour faire défiler une liste d'options, appuyez sur le dernier élément visible, puis faites glisser votre doigt vers le haut de l'écran. La liste se déplace vers le haut afin d'afficher d'autres d'éléments.

**2** Appuyez sur **Contacts**. Sélectionnez **Réglages**. Dans ce menu, vous pouvez définir les paramètres suivants :

#### **Param. liste contacts** -

choisissez d'afficher les contacts enregistrés à la fois dans votre Téléphone et dans votre USIM, Téléphone uniquement ou USIM uniquement. Vous pouvez

également choisir d'afficher d'abord le prénom ou le nom des contacts.

#### **Synchroniser les contacts**

- vous pouvez envoyer directement au serveur le contenu du répertoire.

 **Copier** - permet de copier vos contacts de votre carte USIM vers votre téléphone ou de votre téléphone vers votre carte USIM. Vous pouvez effectuer cette opération pour un contact à la fois ou pour tous les contacts simultanément. Si vous choisissez d'effectuer cette opération pour un contact à la fois, vous devez sélectionner chaque contact à copier et procéder un contact après l'autre.

**Déplacer** - cette option fonctionne comme Copier, mais le contact est uniquement enregistré à l'emplacement vers lequel vous le déplacez. Par exemple, si vous

Fonctions de base Fonctions de base 29

déplacez un contact de votre carte USIM vers votre téléphone, ce contact est supprimé de la carte USIM.

 **Envoyer tous les contacts via Bluetooth** - Transmet tous vos contacts à un autre périphérique ou ordinateur en utilisant Bluetooth.

#### **Sauvegarder contacts**

- reportez-vous à la section Sauvegarde et restauration des données de votre téléphone.

 **Restaurer contacts** - reportezvous à la section Sauvegarde et restauration des données de votre téléphone.

 **Effacer tout** - permet de supprimer tous les contacts. Appuyez sur **Oui** pour confirmer l'effacement du contenu de votre répertoire.

## **Infos**

- **1** Sur l'écran de veille, appuyez sur **PB** puis sélectionnez  $\ell$ .
- **2** Appuyez sur **Contacts**. Sélectionnez **Informations**.
- **3** Dans ce menu, vous pouvez consulter vos **Numéro de service, Numéro personnel, Etat mémoire, Ma carte de visite.**

**ASTUCE!** Si vous n'avez pas encore créé votre carte de visite, sélectionnez **Ajouter**, puis entrez vos détails comme pour un contact. Pour terminer, appuyez sur **Enregistrer**.

## **Messages**

### **Messages**

L'interface du LG KB770 réunit les fonctions SMS, MMS et e-mail de votre téléphone au sein d'un menu intuitif et convivial.

Vous pouvez accéder au centre de messagerie des deux façons suivantes:

- Appuyez sur Mepuis l'écran de veille.
- Appuyez sur **PR** puis sélectionnez  $\mathcal{L}$  dans le menu principal, puis sur **Messages**.

### **Créer nouveau msg**

- **1** Appuyez sur  $\bowtie$  puis choisissez **Créer nouveau msg**.
- **2** Pour envoyer un SMS ou un MMS, choisissez **Message**. Pour envoyer un e-mail, choisissez **Email**. Pour plus d'informations, reportez-vous à la page 36.
- **3** Un nouveau SMS s'ouvre.
- **4** Appuyez sur **p**uis sur **Insérer** pour ajouter une Image, une Vidéo, un Son, un Modèle, une Emoticone, un Nom et Numéro, Ajout diapo, un Objet ou Extras.
- **5** Choisissez **Envoi**. Sélectionnez un contact dans la liste et appuyez sur **Sélectionner** ou sur **Numéro**, puis entrez le numéro de téléphone. Appuyez sur **Envoi** pour envoyer un message.

 **ATTENTION:** Si vous ajoutez une Image, une Vidéo, un Son, une Nouvelle diapo ou un Objet à l'Éditeur de message, le mode bascule automatiquement en mode MMS. Vous serez facturé en conséquence.

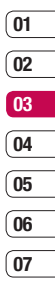

## **Messages**

### **Saisie de texte**

Il existe cinq méthodes pour saisir du texte : Clavier téléphonique, Clavier AZERTY, Écran écriture manuscrite, Boîte écriture manuscrite, Boîte écrit. manusc. double.

Appuyez une fois sur l'écran pour que le clavier s'affiche.

 permet d'activer la saisie textuelle intuitive T9.

 permet de choisir la langue de rédaction.

<sup>123</sup><sub>4th</sub> permet de changer les numéros, symboles et textes du clavier

**ASTUCE!** Pour écrire votre nessage, il vous suffit d'appuyer | sur les lettres affichées et | d'appuyer sur :

 $\Box$  pour passer en majuscules

 $\overline{\phantom{a}}$  pour insérer un espace

### **Saisie intuitive T9**

**I<sup>90</sup>s'affiche en mode T9. Le mode** T9 utilise un dictionnaire intégré pour reconnaître les mots que vous écrivez. Pour ce faire, il se base sur la séquence des touches sur lesquelles vous appuyez. Appuyez sur la touche numérique associée à la lettre à entrer ; le dictionnaire reconnaîtra le mot au cours de la saisie.

Par exemple, appuyez sur les touches 8, 3, 5, 3, 7, 4, 6, 6, 3 pour écrire « téléphone ».

Si le mot que vous souhaitez écrire n'apparaît pas, appuyez sur **Ortho**. Lorsque vous appuyez sur **Ortho**, vous avez la possibilité d'entrer le mot souhaité via le mode de saisie manuelle Abc. Le mot ou nom saisi est alors ajouté au dictionnaire.

### **Saisie manuelle Abc**

 $\overline{so}$  s'affiche en mode Saisie manuelle Abc. En mode Dico désactivé (mode Abc), pour entrer une lettre, vous devez appuyer à plusieurs reprises sur les touches numériques. Par exemple, pour écrire « hello », appuyez deux fois sur 4, deux fois sur 3, trois fois sur 5, à nouveau trois fois sur 5, puis trois fois sur 6.

#### **Clavier**

En mode Clavier, l'écran bascule en paysage et un clavier complet s'affiche à l'écran. Pour écrire votre message, il vous suffit d'appuyer sur les lettres affichées et d'appuver sur: permet de passer en majuscules permet d'insérer un espace

**ASTUCE!** Le mode clavier devine et affiche le mot que vous souhaitez saisir. Il devine les mots en fonction des phrases que vous avez déjà saisies. Si aucune des propositions ne vous convient, continuez à saisir de nouveaux mots. Si vous acceptez les suggestions, appuyez sur la barre d'espace pour les confirmer

#### **Reconnaissance de l'écriture manuscrite**

En mode Reconnaissance de l'écriture manuscrite, il vous suffit d'écrire sur l'écran. Votre KB770 se charge de convertir votre écriture en message. Sélectionnez Écran ou Boîte selon vos préférences d'affichage.

> **Fonctions de base** Fonctions de base 33

## **Messages**

 **AVERTISSEMENT**: Dans ce mode, si vous préférez utiliser un stylet pour des raisons de commodité, n'oubliez pas que la pression exercée sur l'écran doit être très légère afin d'éviter d'endommager l'écran.

Cette option permet de transformer les mouvements accomplis à l'aide du stylet en lettres, chiffres ou autres caractères ; ces derniers sont ensuite affichés sous forme de texte. La fonction de reconnaissance de l'écriture est activé uniquement aux endroits où du texte peut être saisi.

**Remarque:** La plupart des lettres peuvent être écrites dans différents styles de traits. Voir les tableaux ci-dessous.

## **Alphabet**

Si vous sélectionnez le mode Majuscule (ABC), les lettres que vous saisissez s'afficheront en majuscules même si vous les écrivez en minuscules, et inversement.

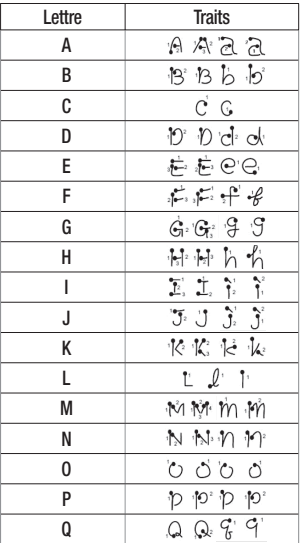
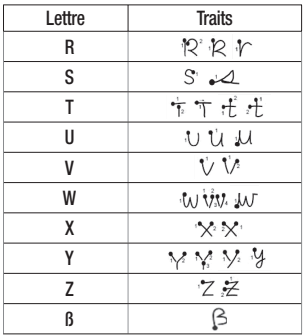

### **Caractères accentués**

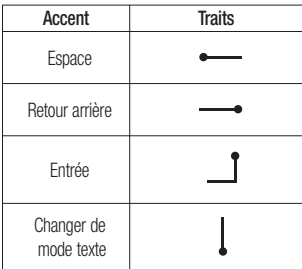

### **Signes de ponctuation**

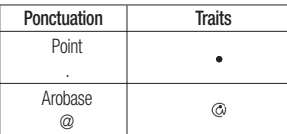

**Remarque:** Démarrez chaque trait au niveau du point.

### **Chiffres**

Ils sont écrits au-dessus de la flèche.

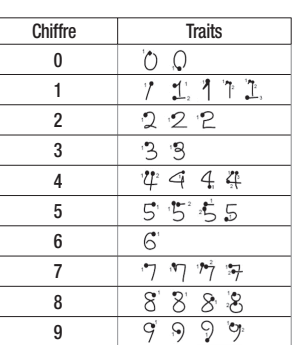

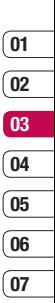

**08**

Fonctions de base Fonctions de base 35

## **Messages**

### **Lettres accentuées**

Écrivez le caractère tel que décrit ci-dessus, puis l'accent au-dessus de la flèche. Les autres caractères du même type, par exemple ö et ü, suivent le même principe.

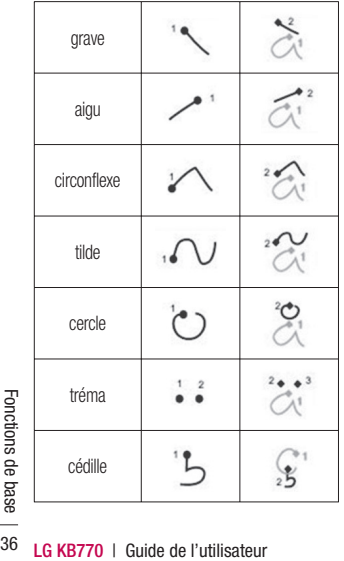

## **Email**

Grâce à la fonction e-mail de votre KB770 gardez le contact même lors de vos déplacements! Configurer un compte de messagerie POP3 ou IMAP4 est à la fois simple et rapide.

**ASTUCE!** Pour faire défiler une liste d'options, appuyez sur le dernier élément visible, puis faites glisser votre doigt vers le haut de l'écran. La liste se déplace vers le haut afin d'afficher d'autres d'éléments.

- **1** Appuyez sur  $\bowtie$  puis sélectionnez **Réglages**.
- **2** Appuyez sur **Email**, puis sur **Comptes Email**.
- **3** Ouvrez puis appuyez sur **Ajouter**. Si aucun compte n'a été créé, appuyez sur **Activer**.
- **4** Vous pouvez configurer vos e-mails à l'aide de l'Assistant. Suivez les instructions et appuyez

sur Continuer pour passer à l'étape suivante. Votre compte est configuré. Il apparaît dans la liste des comptes, dans votre dossier E-mail. Appuyez sur  $\equiv$  puis sélectionnez **Modifier**. Vous devrez fournir les informations suivantes :

 **Nom de compte** - entrez un nom pour ce compte.

**Mon nom** - entrez votre nom.

 **Nom utilisateur** - entrez le nom d'utilisateur du compte.

 **Mot de passe** - entrez le mot de passe du compte.

 **Adresse email** - entrez l'adresse e-mail du compte.

 **Adresse élec. de rép.** - entrez les coordonnées du compte.

**Serv msg sortant** - entrez les détails du serveur de courrier sortant.

 **Serv msg entrant** - entrez les détails du serveur de courrier entrant.

 **Taille récept. max** - permet de définir la taille maximale des emails (1 Mo max).

 **Type de messagerie** - POP3 ou IMAP4.

 **Enreg. sur serveur** - permet de définir si les e-mails doivent être enregistrés sur le serveur. Pour les comptes IMAP4, les messages sont systématiquement copiés.

 **Enr. msg envoyé dans** - permet de définir un emplacement d'enregistrement des e-mails IMAP4. Pour les comptes POP3, les messages sont systématiquement copiés sur le téléphone.

 **Récupérer nouveau uniquement** - sélectionnez **Activé** ou **Désact**.

**Point d'accès** - permet de définir votre point d'accès Internet.

 **E-mail à récupérer** - choisissez le moyen de télécharger les e-mails. Choisissez de tête uniquement ou tous, y compris

## **Messages**

l'organisme pour POP3, l'en-tête seulement, l'en-tête + corps, ou IMAP4 pour tous.

 **Récupération auto.** - permet de définir si les nouveaux emails doivent êtres récupérés automatiquement.

 **Paramètres avancés** - permet de définir si les paramètres avancés doivent être utilisés.

**Numéro port SMTP** - en général 25.

 **SMTP TLS/SSL** - permet de choisir d'utiliser TLS / SSL pour le serveur sortant.

 **Port serv entrant** - en général 110 pour les comptes POP3 et 143 pour les comptes IMAP4.

 **TLS/SSL entrant** - permet de choisir d'utiliser TLS / SSL pour le serveur.

**LAG EXAMP SERVELUT:**<br> **LAUTHENTIFICAT SMTP** - déf<br>
les paramètres d'authentifi<br>
pour le serveur de messag<br>
sortant.<br> **LG KB770** | Guide de l'utilisateur **Authentificat SMTP** - définissez les paramètres d'authentification pour le serveur de messagerie sortant.

 **Nom utilis. SMTP** - entrez le nom d'utilisateur SMTP.

 **Mot de passe SMTP** - entrez le mot de passe SMTP.

 **Conn. sécur APOP** - permet de définir si la connexion sécurisée APOP doit être activée pour un compte POP3.

### **Récupération des e-mails**

Vous pouvez vérifier automatiquement ou manuellement l'arrivée de nouveaux e-mails. Pour savoir comment vérifier automatiquement l'arrivée de nouveaux e-mails, reportez-vous à la section Modification des paramètres de votre messagerie électronique ». Pour vérifier manuellement :

**1** Appuyez sur  $\bowtie$  puis sur sélectionnez **Réglages**. Appuyez **Email**.

**2** Appuyez sur **Intervalle récupération** et réglez l'intervalle pour l'activation de la récupération automatique.

### **Envoi d'un e-mail via votre nouveau compte**

- **1** Appuyez sur  $\sim$  puis choisissez **Créer nouveau msg.**
- **2** Choisissez **Email**, un nouvel e-mail s'ouvre.
- **3** Saisissez l'adresse du destinataire et écrivez votre message. Appuyez sur le symbole représentant un trombone pour joindre des images, des vidéos, des sons ou d'autres types de fichiers.
- **4** Pour envoyer votre e-mail, appuyez sur **Envoi**.

**ASTUCE!** Vous pouvez envoyer par e-mail des documents Word, Excel, PowerPoint et PDF à votre KB770 afin de pouvoir les consulter lorsque vous êtes en déplacement.

### **Modifi cation des paramètres de messagerie électronique**

Vous pouvez définir les paramètres de votre messagerie électronique de sorte qu'elle fonctionne selon vos préférences.

**ASTUCE!** Pour faire défiler une liste d'options, appuyez sur le dernier élément visible, puis faites glisser votre doigt vers le haut de l'écran. La liste se déplace vers le haut afin d'afficher d'autres d'éléments.

- **1** Appuyez sur  $\bowtie$  puis ouvrez **Réglages** des messages.
- **2** Appuyez sur **Email**. Vous pouvez alors modifier les paramètres suivants :

 **Comptes Email** - permet d'afficher l'ensemble de vos comptes email. En appuyant sur option vous pouvez créer un nouveau compte, modifier l'un des

## **Messages**

comptes existants ou afficher l'un d'entre eux. Vous pouvez ensuite choisir d'activer un ou plusieurs de ces comptes.

 **Autoriser Email de réponse** permet de définir si vous souhaitez autoriser l'envoi de messages de "confirmation de lecture"

 **Demander Email de réponse** permet de définir si vous souhaitez demander des messages de "confirmation de lecture".

 **Intervalle récupération** - permet de définir la fréquence à laquelle votre téléphone vérifie l'arrivée de nouveaux e-mails.

**Nombre d'e-mail à récupérer**

**Inclure le message** - permet de définir si vous souhaitez inclure le message d'origine à votre réponse.

**LIC ARRY INCLUTE DIÈCE JOINTE** - per<br>d'inclure la pièce jointe d'o<br> **LG KB770** | Guide de l'utilisateur **Inclure pièce jointe** - permet d'inclure la pièce jointe d'origine.

### **Récup. auto en itinérance**

- permet de récupérer automatiquement vos messages lorsque vous êtes à l'étranger ou d'interrompre la récupération automatique.

#### **Nouvelle notification email -**

permet de définir si vous souhaitez être averti de l'arrivée d'un nouvel e-mail.

 **Signature** - permet de créer une signature et d'activer cette fonction.

**Priorité** - permet de définir le niveau de priorité de vos e-mails.

### **Dossiers de messages**

Vous reconnaîtrez la structure logique des dossiers de votre KB770.

**Créer nouveau msg** - vous permet de créer un nouveau message.

**Reçus** - tous les messages que vous recevez sont placés dans votre boîte de réception. Dans ce dossier, vous pouvez répondre à un message, le transférer et effectuer d'autres opérations. Pour plus de détails consultez les informations ci-dessous.

**Messagerie** - vous permet d'accéder à l'ensemble des emails que vous avez actuellement enregistrés dans votre téléphone.

**Brouillons** - si vous n'avez pas le temps de terminer de rédiger un message, vous pouvez enregistrer le début.

**Boîte d'envoi** - il s'agit d'un dossier de stockage temporaire dans lequel sont placés les messages en cours d'envoi.

**Envoyés** - tous les messages que vous envoyez sont placés dans le dossier Éléments envoyés.

**Mes dossiers** - permet de créer de nouveaux dossiers personnels pour gérer vos messages.

**Modèles** - égayez vos messages en les agrémentant d'émoticônes. Les émoticônes les plus courantes sont déjà disponibles dans votre téléphone.

**Emoticônes** - vous pouvez créer des modèles pour les SMS et MMS que vous envoyez fréquemment. Des modèles sont déjà disponibles dans votre téléphone. Vous pouvez les modifier si vous le souhaitez.

**Réglages** - permet de paramétrer les réglages de vos messages (SMS, MMS, Email ...) tels que la période de validité, les accusés réception, les parametres réseau...

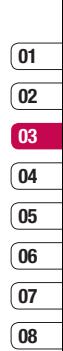

## **Messages**

### **Gestion des messages**

Pour gérer vos messages, vous pouvez utiliser votre boîte de réception.

**ASTUCE!** Pour faire défiler une liste d'options, appuyez sur le dernier élément visible, puis faites glisser votre doigt vers le haut de l'écran. La liste se déplace vers le haut afin d'afficher d'autres d'éléments.

**1** Appuyez sur **example in Secus**.

**2** Appuyez sur  $\blacksquare$ , puis choisissez : **Réponse** - permet d'envoyer une réponse au message sélectionné.

 **Transférer** - permet d'envoyer le message sélectionné à une autre personne.

**LEG KB70 LAC ABT ADDITED ADDITED A CONTROLLED A SUPPRIMER - permet de substitutions de message.<br>
42 <b>LG KB770** I Guide de l'utilisateur **Appeler** - permet de passer un appel vocal ou vidéo à la personne qui vous a envoyé un message.

 **Supprimer** - permet de supprimer le message.

 **Tout supprimer** - permet de supprimer tous les messages.

 **Nouveau message** - zone de message, Email.

 **Sélect./Déselect.** - permet de marquer plusieurs messages à supprimer.

 **Copier et deplacer** - permet de choisir si vous souhaitez effectuer une copie de votre message ou de le déplacer vers un autre dossier.

**Filtrer** - permet d'afficher vos messages par type. Les SMS seront regroupés, de même que les MMS.

 **Infos message** - permet d'afficher des informations supplémentaires sur le message, notamment sa date d'envoi.

Si le message "Pas d'espace pour message SIM" s'affiche, supprimez des messages de votre boîte de réception enregistrés sur votre SIM. Si le message "Pas d'espace

pour message" s'affiche, libérez de l'espace en supprimant des messages ou des fichiers enregistrés sur votre téléphone.

### **Modèles**

Vous pouvez créer des modèles pour les SMS et MMS que vous envoyez fréquemment. Des modèles sont déjà disponibles dans votre téléphone. Vous pouvez les modifier si vous le souhaitez.

- **1** Appuyez sur  $\sim$  puis choisissez **Modèles**.
- **2** Choisissez **Modèles SMS** ou **Modèles MMS**. Appuyez ensuite sur **pu**is choisissez **Nouveau**. **Modifier, Supprimer ou Tout supprimer**.

## **Emoticônes**

Égayez vos messages en les agrémentant d'émoticônes. Les émoticônes les plus courantes sont déjà disponibles dans votre téléphone.

**1** Appuyez sur  $\sim$  puis choisissez **Emoticônes**.

**2** Appuyez sur **pour Nouveau**, **Modifier. Supprimer OU Tout supprimer**.

### **Modifi cation des paramètres de message texte**

Les paramètres SMS de votre KB770 sont prédéfinis afin que vous puissiez envoyer des messages immédiatement. Si vous souhaitez modifier ces paramètres, reportezvous aux informations ci-dessous.

**ASTUCE!** Pour faire défiler une liste d'options, appuyez sur le dernier élément visible, puis faites glisser votre doigt vers le haut de l'écran. La liste se déplace vers le haut afin d'afficher d'autres d'éléments.

Appuyez sur  $\bowtie$  et sélectionnez **Réglages**, puis **SMS**. Vous pouvez modifier les paramètres suivants :

**Centre SMS** - permet d'entrer les détails de votre centre de messagerie.

## **Messages**

**Accusé de réception** - permet de définir si vous souhaitez recevoir une confirmation de remise des messages.

**Période de validité** - permet de définir la durée de stockage des messages dans le centre de messagerie.

**Types de message** - permet de convertir votre Texte, Voix, Fax, X.400 ou Email.

**Codage caractères** - permet de définir le mode de codage des caractères. Cela a une incidence sur la taille de vos messages et par conséquent sur leur coût.

**Envoi texte long - permet de définir** si le message doit être envoyé en tant que SMS Multiple ou sous la forme d'un MMS.

### **Modifi cation des paramètres de message multimédia**

Appuyez sur  $\sim$  et choisissez **Réglages**, puis **MMS**. Vous pouvez modifier les paramètres suivants :

**Mode Récupération** - permet de choisir réseau local ou d'itinérance. Si vous choisissez Manuel vous recevez des notifications uniquement pour les MMS. Vous pouvez choisir ensuite de les télécharger intégralement ou non.

**Accusé de réception** - permet de choisir d'autoriser ou de demander un accusé de réception.

**Confirm. Lecture** - permet de choisir d'autoriser ou d'envoyer une confirmation de lecture.

**Priorité** - permet de définir le niveau de priorité de vos MMS.

**Période de validité** - permet de définir la durée de stockage des messages dans le centre de messagerie.

**Durée diapo** - permet de définir la durée d'affichage de vos diapos.

**Mode de création** - permet de choisir le mode de votre message.

**Heure de réception** - permet d'envoyer votre message à une heure spécifique.

**Centre MMS** - permet d'entrer les détails de votre centre de messagerie.

### **Modifi cation des autres paramètres**

Appuyez sur M sélectionnez **Réglages**, puis:

**Messagerie vidéo** - permet de définir vos différentes messagerie vidéo.

**Répondeur** - appuyez pour ajouter un nouveau service de boîte vocale ou contactez votre opérateur pour obtenir plus d'informations sur ses services.

**Message de service** - permet de définir si vous souhaitez recevoir ou bloquer les messages de service. Vous pouvez également paramétrer la sécurité des messages en créant des listes d'expéditeurs sécurisées et non sécurisées.

**Service infos** - permet de définir l'état de réception, la langue, ainsi que d'autres paramètres.

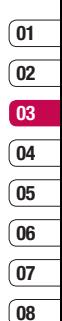

# **Appareil Photo**

### **Prise de vue rapide**

- **1** Définissez le mode Appareil photo sur **D**. Appuyez sur le déclencheur. Le viseur de l'appareil photo apparaît à l'écran.
- **2** Maintenez le téléphone à l'horizontale et dirigez l'objectif vers le sujet de la photo.
- **3** Appuyez légèrement sur le déclencheur ; un cadre de mise au point apparaît alors au centre de l'écran du viseur. Placez le téléphone de façon à voir le sujet de votre photo dans le cadre de mise au point.
- **4** Lorsque le cadre de mise au point devient vert, l'appareil photo a effectué la mise au point.
- **5** Appuyez jusqu'au bout sur le déclencheur.

## **Après la prise de vue**

Votre photo s'affiche à l'écran. Le nom de l'image s'affiche sur la partie inférieure de l'écran, ainsi que différentes icônes de part et d'autre de l'écran.

Permet de prendre immédiatement une autre photo. Votre photo actuelle est enregistrée.

**Permet de visualiser les** différentes photos que vous avez enregistré dans votre téléphone.

 Permet d'envoyer la photo sous forme Message, Email, Imprimer via **Bluetooth** 

Permet d'utiliser la photo que vous venez de prendre comme votre fond d'écran.

Permet de supprimer la photo que vous venez de prendre. Confirmez en appuyant sur **Oui.** Le viseur réapparaît.

### **Familiarisation avec le viseur**

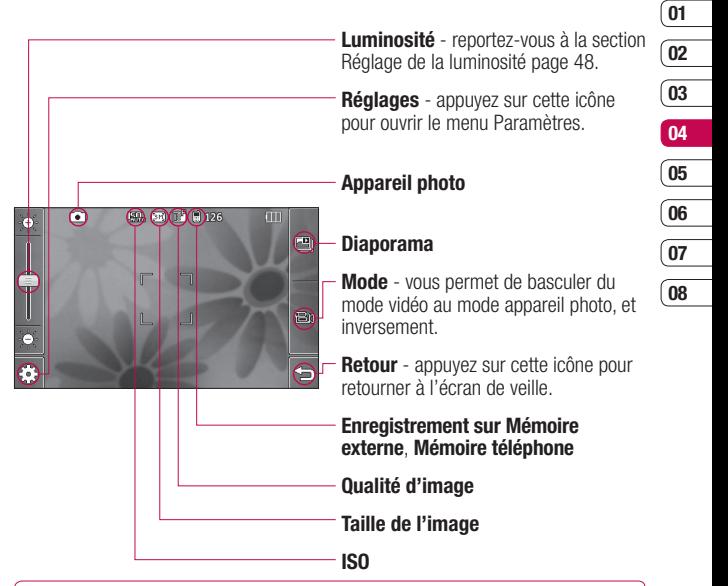

**ASTUCE!** Pour que l'écran du viseur soit moins encombré, toutes les options de raccourcis peuvent être désactivées. Il vous suffit d'appuyer une seule fois sur le centre du viseur. Pour faire réapparaître les options, appuyez de nouveau sur l'écran.

47 Création

# **Appareil Photo**

## **Réglage de la luminosité**

Faites défiler l'indicateur de luminosité le long de la barre, vers pour un niveau de luminosité plus faible ou vers  $\gg$  pour un niveau de luminosité plus élevé.

### **Utilisation des paramètres avancés**

Dans le viseur, appuyez sur  $\{^{\circ}_{\circ}\}$ pour ouvrir toutes les options de paramètres avancés.

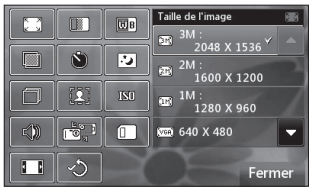

**LG KB7** d'une taille prédéfinie et adaptée pour<br>**E**les contacts.<br>**48 LG KB770** | Guide de l'utilisateur **Taille de l'image** - permet de modifier la taille de la photo pour l'enregistrer dans l'espace de mémoire ou de prendre une photo les contacts.

*Cualité d'image - permet* de sélectionner l'une des options suivantes : Super fin, Fin et Normal. Plus la qualité est fine, plus l'image d'une photo est nette, mais plus la taille du fichier augmente. Cela signifie que la mémoire peut stocker moins de photos.

**Balance des blancs** - La balance des blancs fait en sorte que les parties blanches de vos photos aient un aspect réaliste. Pour que votre appareil photo puisse ajuster correctement la balance des blancs, vous devez définir les conditions d'éclairage. Sélectionnez l'une des options suivantes : **Auto, Incandescent, Soleil, Fluorescent** ou **Nuageux**.

**Ton** - permet de sélectionner un ton pour la photo que vous prenez.

**Retardateur** - permet de définir un intervalle de temps après avoir appuyé sur le déclencheur. Sélectionnez l'un des intervalles de temps suivants : **3 secondes**, **5 secondes** ou **10 secondes**. Cette option est idéale si vous souhaitez faire partie d'une photo de groupe que vous prenez.

**Mode nuit** - permet d'activer ou de désactiver ce mode.

**Rafale** - permet de voir si le mode rafale est activé/désactivé. Ce réglage n'apparaît que pour une taille d'image de 320x240.

 $\sqrt{2}$ *Vue fixe - permet de* sélectionner un cadre lorsque vous prenez des photos.

**ISO** - la valeur ISO permet de définir la sensibilité du capteur de lumière de l'appareil photo. Plus la valeur ISO est élevée, plus la sensibilité de l'appareil photo augmente. Cette caractéristique est utile s'il fait sombre et que le flash ne peut pas être utilisé. Sélectionnez l'une des valeurs ISO suivantes : Auto, ISO Mise au point 100, ISO Mise au point 200 ou ISO Mise au point 400.

**Son prise vue** - permet de sélectionner l'un des trois sons de prise de vue.

**Sélection caméra** - pour des autoportraits, activez l'Appareil photo interne du LG KB770.

**Mémoire utilisée** - permet d'enregistrer vos photos sur la Memoire téléphone ou la Mémoire externe.

**I Affichage large** - permet de régler la largeur de l'affichage de votre écran.

**Reinitialiser les paramètres**  permet de réinitialiser les paramètres par défaut de votre téléphone.

**Remarque:** assurez-vous de toujours appuyer sur **Enregistrer** après avoir sélectionné un nouveau paramètre pour appliquer les modifications effectuées.

# **Appareil Photo**

**ASTUCE!** Le menu des réglages est superposé sur le viseur. Ainsi, lorsque vous modifiez des éléments de couleur ou de qualité de l'image, l'image est modifiée dans un apercu qui s'affiche derrière le menu des réglages. Avant de quitter, n'oubliez pas d'appuyer sur Enregistrer pour appliquer tous les changements.

### **Modifi cation de la taille de l'image**

Plus le nombre de pixels est élevé, plus la taille du fichier est importante et plus le fichier prend de l'espace mémoire. Si vous souhaitez stocker davantage de photos sur votre téléphone, le nombre de pixels peut être modifié, de manière à réduire la taille du fichier.

**LG KB770** | Guide de l'utilisateur<br>**150**<br>**150 LG KB770** | Guide de l'utilisateur **1** Dans le viseur, appuyez sur  $\frac{25}{25}$ 

- **2** Sélectionnez  $\Box$  à partir du menu **Réglages**.
- **3** Sélectionnez une valeur de pixel parmi les cinq options numériques (**3M: 2048x1536, 2M: 1600x1200, 1M: 1280x960, 640x480, 320x240**) ou sélectionnez l'une des options prédéfinies :

 **Contacts** - permet de régler l'appareil photo de manière à ce que la taille de la photo s'adapte parfaitement aux contacts du téléphone et que la photo puisse y être ajoutée.

# **01 02 03 04 05 06 07**

**08**

### **Choix d'un ton**

- **1** Dans le viseur, appuyez sur  $\circled{?}$ dans le coin inférieur gauche.
- **2** Sélectionnez à partir du menu **Réglages**.
- **3** Vous pouvez choisir parmi quatre tons : **Général, Noir & blanc, Négatif, Sépia.**
- **4** Appuyez sur le ton que vous souhaitez utiliser et sélectionnez **Fermer**.

**ASTUCE!** Après avoir pris une photo en couleur, il est possible de la modifier en un ton noir et blanc ou sépia, mais vous ne pouvez pas modifier une photo prise en noir et blanc ou sépia en une photo en couleur.

### **Utilisation de l'appareil photo intégré**

Votre LG KB770 est équipé d'un second appareil photo intégré 640x480, qui sert non seulement aux appels en visiophonie mais également à prendre des photos.

- **1** Pour activer l'appareil photo intégré, appuyez sur  $\otimes$  puis appuyez sur  $\sqrt[3]{2}$ .
- **2** Choisissez l'appareil photo interne ou l'appareil photo extérieur. Au bout de quelques secondes, votre image apparaît dans le viseur. Pour capturer l'image, appuyez sur le déclencheur.
- **3** Après avoir pris la photo, les mêmes options qui apparaissent avec l'appareil photo principal s'affichent
- **4** Pour revenir à l'appareil photo principal, appuyez sur  $\mathbb{Q}^3$  puis appuyez sur . Sélectionnez ensuite Appareil photo extérieur.

# **Appareil Photo**

### **Affi chage des photos enregistrées**

- **1** Vous pouvez accéder à vos photos enregistrées de deux manières différentes:
	- Depuis l'appareil photo, en appuyant sur l'icône  $\Box$ .
	- Depuis l'écran de veille en appuyant sur l'icône **32** pour vous rendre dans le menu principal. Sélectionnez ensuite Perso et Mes images.
- **2** Votre galerie s'affiche à l'écran.

### **Affi chage des détails d'une photo**

- **1** Appuyez sur l'icône **i** dans le coin inférieur droit de la photo.
- **2** La photo se retourne pour révéler son nom, la date à laquelle elle a été prise, sa taille (en kilo-octets et pixels) et le type d'image (ex. : jpeg).
- **3** Appuyez sur **x** pour fermer les détails et afficher la photo.

## **Caméra vidéo**

### **Enregistrement d'une vidéo rapide**

- **1** Définissez le mode Appareil photo  $\sin 7$ .
- **2** Appuyez sur **圖**. Le viseur de l'enregistreur vidéo s'affiche à l'écran.
- **3** Maintenez le téléphone à l'horizontale et dirigez l'objectif vers le sujet de la vidéo.
- **4** Appuyez sur le déclencheur une fois pour démarrer l'enregistrement.
- **5 REC** et une minuterie indiquant la lonqueur de votre vidéo s'affichent dans la partie inférieure droite du viseur.
- **6** Si vous souhaitez interrompre la vidéo, appuyez sur  $\mathbb{I}$  puis sélectionnez o REC pour la reprendre.
- **7** Appuyez **B** sur sur l'écran ou appuyez sur le déclencheur une deuxième fois pour arrêter l'enregistrement.

## **Après l'enregistrement vidéo**

Une image fixe représentant la vidéo prise s'affiche à l'écran. Le nom de l'image s'affiche sur la partie inférieure de l'écran, ainsi que quatre icônes sur les côtés latéraux du viseur.

Permet de prendre une autre vidéo immédiatement. Votre vidéo actuelle est enregistrée.

**Permet de visualiser les** différentes photos et vidéos que vous avez enregistrées dans votre téléphone.

**IIII** Permet de supprimer la vidéo que vous venez de prendre. Confirmez en appuyant sur **Oui**.

 Permet d'envoyer la vidéo sous forme Message, Email ou Bluetooth.

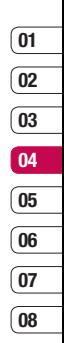

## **Caméra vidéo**

### **Familiarisation avec le viseur**

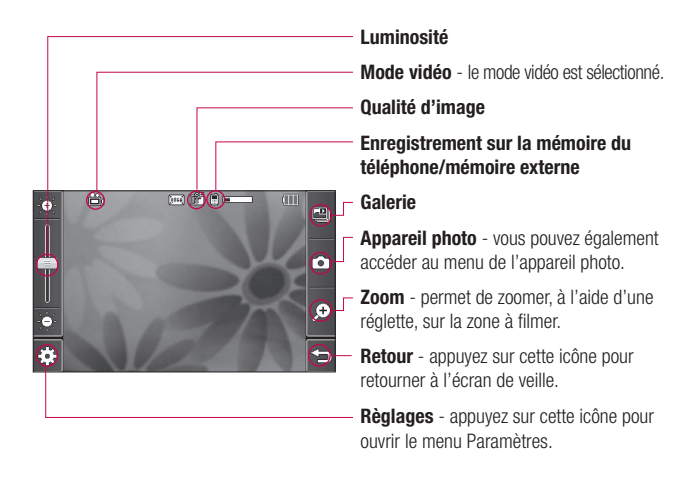

**LG KB770** I Guide de l'utilisateur<br> **LG KB770** I Guide de l'utilisateur<br> **LG KB770** I Guide de l'utilisateur **ASTUCE!** Pour que l'écran du viseur soit moins encombré, toutes les options de raccourcis peuvent être désactivées. Il vous suffit d'appuyer appuyez de nouveau sur l'écran.

## **Réglage de la luminosité**

Faites défiler l'indicateur de luminosité le long de la barre, vers pour un niveau de luminosité plus faible ou vers  $\Leftrightarrow$  nour un niveau de luminosité plus élevé.

#### **Utilisation des paramètres avancés**

Dans le viseur, appuyez sur  $\{^{\circ}_{\circ}\}$ pour ouvrir toutes les options de paramètres avancés.

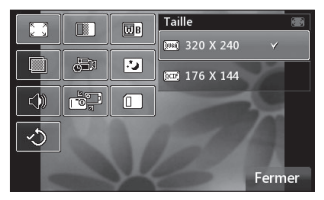

**Taille** - permet de modifier la taille de la vidéo à enregistrer dans la mémoire.

**Qualité d'image** - sélectionnez l'une des options suivantes : Super fin. Fin et Normal. Plus la qualité est avancée, plus l'image d'une vidéo est nette, mais plus la taille du fichier augmente. Cela signifie que la mémoire du téléphone peut stocker moins de vidéos.

**Balance des blancs** - La balance des blancs fait en sorte que les parties blanches de vos vidéos aient un aspect réaliste. Pour que votre appareil photo puisse ajuster correctement la balance des blancs, vous devez définir les conditions d'éclairage. Sélectionnez l'une des options suivantes: **Auto, Incandescent, Soleil, Fluorescent**

ou **Nuageux**. **Ton** - permet de sélectionner un ton pour la vidéo que vous prenez.

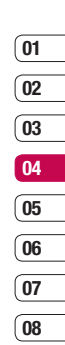

## **Caméra vidéo**

**Durée** - permet de définir une limite de durée pour votre vidéo. Sélectionnez **Normal** ou **MMS** pour

limiter la taille afin de pouvoir envover la vidéo par MMS.

**Mode nuit** - permet d'activer ou de désactiver ce mode.

**Voix** - permet de sélectionner **Muet** pour enregistrer une vidéo sans le son.

**Sélection caméra** - permet d'activer la caméra vidéo intégrée de votre LG KB770 pour vous filmer.

**Mémoire utilisée** - permet d'enregistrer vos vidéos sur la Mémoire téléphone ou la Mémoire externe.

**Réinitialiser les paramètres** permet de réinitialiser les réglages.

**ASTUCE!** Lorsque vous quittez la caméra vidéo, tous vos paramètres sont rétablis à leurs valeurs par défaut, à l'exception de la taille et de la qualité de l'image. Tous les paramètres personnalisables doivent être réinitialisés (ex. : ton et balance des blancs). Vérifiez-les avant de prendre votre prochaine vidéo.

### **Modifi cation du format d'image vidéo**

Plus le nombre de pixels est élevé, plus la taille du fichier est importante et plus le fichier prend de l'espace mémoire. Si vous souhaitez stocker davantage de vidéos sur votre téléphone, le nombre de pixels peut être modifié de manière à réduire la taille du fichier.

- **1** Dans le viseur, appuyez sur  $\{\hat{C}\}$  le coin inférieur gauche.
- **2** Sélectionnez  $\Box$  à partir du menu **Réglages**.
- **3** Sélectionnez une valeur de pixel parmi les deux options suivantes : **320x240** - taille d'image plus petite, et donc taille de fichier plus petite. Cette option est idéale pour un enregistrement sur l'espace mémoire.

 **176x144** - il s'agit de la plus petite taille d'image. La taille du fichier est donc plus petite.

### **Choix d'un ton**

- **1** Dans le viseur, appuyez sur  $\frac{25}{2}$ dans le coin inférieur gauche.
- **2** Sélectionnez **in** à partir du menu **Réglages**.
- **3** Vous pouvez choisir parmi quatre tons : **Normal** (couleur), **Noir & blanc, Négatif** ou **Sépia.**
- **4** Appuyez sur le ton que vous souhaitez utiliser et sélectionnez **Fermer**.

**ASTUCE!** Après avoir pris une vidéo en couleur, il est possible de la modifier en un ton noir et blanc ou sépia, mais vous ne pouvez pas modifier une vidéo prise en noir et blanc ou sépia en une vidéo en couleur.

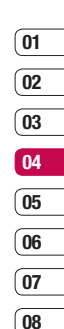

## **Caméra vidéo**

#### **Utilisation de la caméra intégrée**

Votre LG KB770 est équipé d'une caméra intégrée 320x240, qui sert non seulement aux appels en visiophonie mais également à enregistrer des vidéos.

- **1** Pour activer la caméra intégrée appuyez sur  $\mathbb{S}$  puis sélectionnez  $\frac{1}{\sqrt{2}}$
- **2** Au bout de quelques secondes, votre image apparaît dans le viseur. Pour commencer à enregistrer l'image, appuyez sur le déclencheur puis appuyez de nouveau pour arrêter l'enregistrement.
- **3** Après avoir pris la vidéo, les options principales s'affichent.
- **LG EXTÉCTION CONSTRUES**<br>**LEG KB770** | Guide de l'utilisateur<br>58 | G KB770 | Guide de l'utilisateur **4** Pour revenir à la caméra principale  $appvyez$  sur  $\mathbb{S}$  puis  $\mathbb{S}$ . Sélectionnez ensuite Appareil photo extérieur.

**ASTUCE!** La taille de la vidéo la qualité de la vidéo la durée, la fonction Muet, la balance des blancs, le ton et la mémoire peuvent être modifiés en appuyant sur  $\mathbb{C}$  comme vous le faites habituellement lorsque vous utilisez la caméra principale.

### **Visualisation des vidéos enregistrées**

- **1** Vous pouvez accéder à vos vidéos enregistrées de deux manières différentes:
	- Depuis l'appareil photo, en appuvant sur l'icône  $\Box$ .
	- Depuis l'écran de veille en appuyant sur l'icône **:** pour vous rendre dans le menu principal, puis sur l'icône Sélectionnez ensuite **Perso** et **Mes vidéos**.
- Votre galerie s'affiche à l'écran.
- Appuyez sur la vidéo que vous souhaitez voir une première fois pour qu'elle apparaisse au premier plan de la galerie.
- Appuyez sur la vidéo une deuxième fois pour l'ouvrir entièrement.

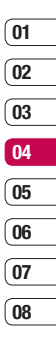

# **Vos photos et vidéos**

### **Visualisation de vos photos et vidéos**

- **1** Depuis l'appareil photo ou la vidéo, en appuyant sur l'icône **...**.
- **2** Votre galerie s'affiche à l'écran.
- **3** Appuyez sur la photo que vous souhaitez voir une première fois pour qu'elle apparaisse au premier plan de la galerie.
- **4** Appuyez dessus une deuxième fois pour l'ouvrir entièrement.
- **5** Les vidéos se lancent automatiquement. Pour interrompre la lecture, appuyez sur l'écran de façon à faire apparaître les options et sélectionnez II.

**ASTUCE!** Modifiez la manière dont vos photos et vos vidéos sont affichées dans la galerie en appuyant sur Standard ou sur Aléatoire en bas de l'écran.

**ASTUCE!** Pour supprimer une photo ou une vidéo, ouvrez-la et sélectionnez mai . Appuyez sur **Oui** pour confirmer.

### **Réglage du volume lors de la lecture d'une vidéo**

Pour ajuster le volume du son d'une vidéo en cours de lecture, faites coulisser le marqueur vers le haut ou vers le bas de la barre de volume sur le côté gauche de l'écran. Vous pouvez également utiliser la touche de volume.

### **Capture d'une image à partir d'une vidéo**

- **1** Sélectionnez la vidéo dans laquelle vous souhaitez capturer une image.
- **2** Appuyez sur II pour interrompre la vidéo sur l'image que vous souhaitez convertir et appuyez sur le côté droit de l'écran pour ouvrir le menu des options.

- **3** A partir du menu des options, sélectionnez  $\Box$ .
- **4** Sélectionnez **Enreg**.
- **5** L'image s'affiche à l'écran, avec le nom qui lui est associé.
- **6** Appuyez sur l'image puis  $\rightarrow$  pour revenir à la galerie.
- **7** L'image est enregistrée dans le dossier **Perso** et **Mes images** et s'affiche dans la galerie. Pour afficher l'image, vous devez quitter la galerie puis l'ouvrir de nouveau.

 **AVERTISSEMENT**: certaines fonctions risquent de ne pas fonctionner correctement si le fichier multimédia n'est pas enregistré dans le téléphone.

#### **Affi chage des détails d'une vidéo ou d'une photo**

Les vidéos et les photos sont regroupées dans la galerie. Si vous ne parvenez pas à distinguer les photos des vidéos, vérifiez les détails. Par exemple, les fichiers des vidéos peuvent être de type 3GP et les fichiers des photos de type JPEG ou GIF.

- **1** Appuyez sur la vidéo fixe ou la photo pour la faire apparaître au premier plan de l'écran de la galerie. Appuyez sur l'icône **i** dans le coin inférieur droit de la vidéo fixe ou de la photo.
- **2** La vidéo fixe ou la photo se retourne pour révéler son nom, la date à laquelle elle a été prise, sa taille (en kilo-octets et pixels) et s'il s'agit d'une image ou d'une vidéo (ex. : MP4/3GP ou JPEG).
- **3** Appuyez sur **x** pour fermer les détails et afficher la vidéo fixe ou la photo.

## **Vos photos et vidéos**

#### **Envoi d'une photo ou d'une vidéo à partir de la galerie**

- **1** Appuyez sur une photo ou une vidéo deux fois pour l'ouvrir. Si vous sélectionnez une vidéo, appuyez sur II lorsque la lecture démarre.
- **2** Sélectionnez  $\boxtimes$  et choisissez avec quelle application vous souhaitez envoyer la vidéo ou la photo : Message, Email ou **Bluetooth**
- **3** L'application de messagerie sélectionnée s'ouvre. La vidéo ou la photo peut alors être envoyée.

**LG KB770 CONTROL GUIDE DE LA CONTROL CONTROL**<br> **CONTROL**<br> **CONTROL CONTROL** Guide de l'utilisateur **Remarque:** avant de pouvoir envoyer la photo ou la vidéo par MMS, vous devez peut être modifier sa taille. Il est possible que certaines vidéos soient trop volumineuses pour être envoyées par MMS. Dans ce cas, vous devez sélectionner l'une des autres options d'envoi.

#### **Visualisation des photos sous forme de diaporama**

Le mode Diaporama affiche toutes les photos de votre galerie, une par une, sous forme de diaporama. Les vidéos ne peuvent pas être visionnées dans le diaporama.

- **1** Appuyez deux fois sur la photo avec laquelle vous souhaitez commencer le diaporama pour l'ouvrir.
- **2** Appuyez **sur** le côté gauche de l'écran.

**3** Le diaporama démarre. Un diaporama comprend cinq options : La barre située sur le côté gauche de l'écran permet d'augmenter ou de réduire la vitesse du diaporama.

 $1\overline{B}$  Permet d'afficher les photos dans un ordre aléatoire (ex. : dans un ordre chronologique différent de celui de votre galerie).

- Permet de passer à la photo suivante.
- $\gg$  Permet de revenir à la photo précédente.

/ Permet d'interrompre le diaporama sur une photo spécifique. Appuyez de nouveau pour revenir à la lecture du diaporama.

### **Défi nition d'une photo comme papier peint**

- **1** Appuyez deux fois sur la photo que vous souhaitez définir comme papier peint pour l'ouvrir.
- **2** Appuyez sur  $\mathbb{R}$ .
- **3** L'écran passe au mode portrait. Sélectionnez la partie de la photo que vous souhaitez choisir comme papier peint en déplaçant le cadre vert sur la miniature. Cette zone s'affiche à l'écran dans sa taille réelle.
- **4** Lorsque vous êtes satisfait de la sélection, appuyez sur **Définir**.

## **Modifi cation des photos**

Il existe de nombreuses possibilités pour modifier vos photos, y ajouter des éléments ou leur donner un petit peu plus de vie.

**1** Sélectionnez **and .** L'écran suivant s'affiche.

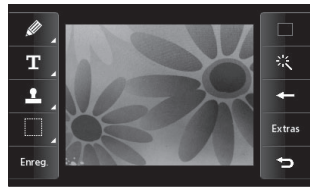

**2** Appuyez sur les icônes permettant de modifier votre photo :

**2** Permet de faire un dessin à main levée sur votre photo. Choisissez l'épaisseur de la ligne parmi les quatre options proposées. Pour modifier la couleur de la ligne, voir ci-dessous **TET (l'icône de couleur correspondra** à la couleur sélectionnée).

## **Vos photos et vidéos**

**Permet d'ajouter d'un texte à une** photo.

**Permet de décorer votre photo** avec des tampons. Sélectionnez un ou plusieurs tampons et appuyez sur la ou les parties de votre photo sur laquelle vous souhaitez les placer. Pour modifier la couleur d'un tampon. voir ci-dessous **.** .

**A** l'aide de votre doigt sélectionnez une zone que vous souhaitez modifier en particulier.

**Enregi** Permet d'enregistrer les modifications effectuées sur les photos. Sélectionnez cette option pour enregistrer les modifications sur le Fichier d'origine, ou sous un Nouveau fichier. Si vous sélectionnez Nouveau fichier, entrez un nom de fichier

**LG KB770** I Guide de l'utilisateur<br>
de tamponner la photo.<br> **Couleur avant de dessiner, d'écrire ou**<br> **CGREAT DE LG KB770** I Guide de l'utilisateur **Permet de modifier la couleur** d'un tampon, d'une ligne ou d'un texte. Vous devez sélectionner la de tamponner la photo.

 Permet d'annuler le dernier Effet ou d'Autres modifications apportées à la photo.

**Voir Ajout d'un effet à une photo.** 

 Permet d'ouvrir d'autres options d'effets, y compris la Rotation et le Miroir. Il existe également d'autres options d'édition avancées.

**Permet de revenir à la galerie.** 

### **Ajout d'un texte à une photo**

- **1** Dans l'écran d'édition, appuyez sur T.
- **2** Insérer la lettre que vous souhaitez.
- **3** Entrez votre texte à l'aide du clavier et appuyez sur **Terminé**.
- **4** Déplacez le texte en appuyant dessus et en le faisant glisser à l'endroit souhaité.

## **Ajout d'un effet à une photo**

- **1** Dans l'écran d'édition, appuyez sur 一款。
- **2** Sélectionnez parmi les six options suivantes celle que vous souhaitez appliquer à la photo :

 **Adoucir** - déplacez le marqueur le long de la barre pour adoucir la mise au point de la photo. Sélectionnez Terminé pour enregistrer les modifications ou choisissez **Annuler**.

 **Netteté** - déplacez le marqueur le long de la barre pour rendre la mise au point de la photo plus nette. Sélectionnez Terminé pour enregistrer les modifications ou choisissez **Annuler**.

**Mosaïque floue** - permet d'appliquer un effet de mosaïque floue à la photo. Appuyez sur Annuler pour revenir à la photo d'origine.

 **Effet de couleur** - permet de modifier la couleur d'une photo en Noir et blanc, Sépia, Négatif couleur, Enhanced RGB ou Contraste. Si vous sélectionnez Contraste, déplacez le marqueur le long de la barre pour augmenter ou réduire le contraste.

 **Cadre** - permet d'ajouter un cadre à votre photo. Un message vous demandera peut-être l'autorisation de modifier la taille de l'image. Pour voir les types de cadre, sélectionnez **Oui**. Le cadre choisi sera superposé sur votre photo.

 **Redimensionner** - permet d'afficher les options liées à la taille. Appuyez sur la taille souhaitée pour modifier la taille de la photo.

**3** Pour annuler un effet, il vous suffit d'appuyer sur  $\overline{a}$ .

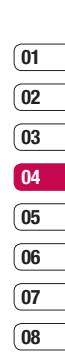

# **Vos photos et vidéos**

**ASTUCE!** Il est possible d'ajouter plusieurs effets à une photo, sauf pour les effets de couleur que vous ne pouvez sélectionner qu'un par un.

### **Renforcement des couleurs d'une photo**

- **1** Dans l'écran d'édition, appuyez sur **Extras**.
- **2** Choisissez **Renforcement des couleurs**.
- **3** Sélectionnez une partie de la photo. Une ligne apparaît autour de toutes les parties de cette zone qui sont de la même couleur ou d'une couleur similaire. Par exemple, les cheveux d'une personne ou la couleur de son pull.
- **4** Appuyez sur **Enreg**.
- EGREE COMPUTTIVE COMPUTTIVE COMPUTTIVE COMPUTTIVE COMPUTTIVE COMPUTTIVE COMPUTTIVE COMPUTTIVE COMPUTTIVE COMPUT<br> **LG KB770** | Guide de l'utilisateur **5** Toutes les couleurs sont supprimées de la photo, sauf la couleur de la section sélectionnée pour l'accentuation des couleurs.
- **6** Modifiez l'intensité de la mise en valeur en faisant glisser le marqueur vers le haut ou le bas de la barre d'intensité.
- **7** Sélectionnez **Enreg** pour sauvegarder les modifications.

### **Modifi cation des couleurs d'une photo**

- **1** Dans l'écran d'édition, appuyez sur **Extras**.
- **2** Choisissez **Modification des couleurs**.
- **3** Sélectionnez une partie de la photo. Une ligne apparaît autour de toutes les parties de cette zone qui sont de la même couleur ou d'une couleur similaire. Par exemple, les cheveux d'une personne ou la couleur de son pull.
- **4** Appuyez sur **e** et sélectionnez une couleur.
- **5** Appuyez sur **Bascul**.

- La partie de la photo sélectionnée pour l'accentuation des couleurs est utilisée pour la modification des couleurs.
- Sélectionnez **Enreg** pour sauvegarder les modifications.

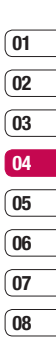

## **TV**

Votre KB770 peut accéder aux services de radio et de TV mobile. Lorsque vous sélectionnez  $\Box$  sur l'écran de veille, vous pouvez voir les diffusions TV et radio.

#### **Remarque :**

- Vous devez tirer votre antenne.
- En fonction de l'environnement d'ondes radio, les performances de réception des chaînes peuvent varier.
- Selon la couverture réseau et les conditions en intérieur, il est possible que le signal TV soit faible, voire inexistant.
- Le visionnage de la télévision a une grande incidence sur l'autonomie de veille et le temps de conversation. Nous vous recommandons de recharger votre KB770 bien plus tôt et de le charger après avoir visionné la télévision.
- **LG KB770 LG KB770 LG KB770 LG KB770 Couverture, il est possible que vo**<br>- **COLLECT**<br>CBC **LG KB770 I** Guide de l'utilisateur couverture, il est possible que vous

deviez effectuer une nouvelle recherche de canaux en cas de perte du signal TV.

## **Visionnage de la TV**

- **1** Sur l'écran de veille, appuyez sur  $\left| \cdot \right|$ , et sélectionnez  $\Box$ .
- **2** Le programme diffusé s'affiche. vous pouvez voir les programmes TV, et changer de chaîne.
- **3** Touchez **et** et sélectionnez l'une des options suivantes : **Modifier langue** - si un programme prend en charge plusieurs langues, l'icône des langues s'affiche en regard de CH. Il vous suffit de sélectionner cette option pour modifier la langue affichée à l'écran.

**Capturer** - permet de capturer l'image à l'écran. L'image saisie est enregistrée dans le dossier Images de **Perso**.

**Remarque:** Il est impossible de copier ou de déplacer les photos vers la mémoire externe ou vers d'autres dossiers, et de les ajouter en pièce jointe à un MMS ou un E-mail, ou de les envoyer à d'autres personnes via Bluetooth.

 **Écouter la radio -** permet de basculer en mode radio.

**Guide TV - permet d'afficher le** guide TV.

**Chaînes TV** - permet d'afficher les listes de chaînes disponibles.

### **Détails des programmes -**

permet d'afficher des informations détaillées sur les programmes.

**Favoris** - permet d'afficher la liste de chaînes préférées et d'en ajouter.

 **Recherche de chaîne** - permet de rechercher les canaux disponibles dans la zone où vous vous trouvez.

 **Supprimer chaîne** - permet de supprimer le canal de votre liste de canaux.

**Paramètres** - permet de modifier la luminosité, la résolution et d'activer ou de désactiver la fenêtre contextuelle.

**ASTUCE!** Lorsque vous regardez une diffusion TV, l'icône mandi apparaît à côté du canal utilisé dans le coin supérieur gauche de l'écran. Si vous appuyez sur cette icône, la fenêtre contextuelle de recherche des canaux s'affiche et vous pouvez sélectionner le canal en appuyant sur le numéro correspondant.

### **Ecouter la radio**

- **1** Sur l'écran de veille, appuyez sur, touchez **B**, puis **puis**, et sélectionnez **...** Sélectionnez **Radio**.
- **2** Le programme diffusé s'affiche. vous pouvez voir les programmes de la radio et changer de canal.

69 Création

# **TV**

### **Remarque :**

- Ce téléphone prend en charge la radio DIGITAL DVB-T, mais pas la radio FM.
- Dans divers endroits du pays, il se peut que les chaînes radio ne soient pas accessibles.

### **Modifier d'autres paramètres**

**Alerte appel** - si vous sélectionnez cette option, une alerte message s'affiche lorsqu'un message arrive pendant que vous regardez la TV.

**Réinitialiser canaux** - permet de réinitialiser les canaux TV, ainsi que la liste de vos favoris.

**Remarque :** Si la réception des chaînes est mauvaise, vous devez les réinitialiser.
La mémoire de votre téléphone vous permet de stocker des fichiers multimédia afin d'accéder facilement à tous vos fichiers d'images, de sons, de vidéos et de jeux. La carte mémoire permet également d'enregistrer vos fichiers. De plus, les cartes mémoire libèrent de l'espace sur la mémoire de votre téléphone.

Pour accéder au menu **Perso**, appuyez **and the puis Page** . Appuyez sur **Perso** pour ouvrir une liste des dossiers contenant tous vos fichiers multimédia.

### **Mes images**

**Mes images** contient une liste d'images comprenant des images par défaut préchargées sur votre téléphone, des images que vous avez téléchargées et des images prises avec l'appareil photo de votre  $t$ éléphone. Appuyez  $\equiv$  pour changer la vue de thumbnail image à la liste.

### **Menus d'options de Mes images**

Les options disponibles dans Mes images dépendent du type d'images sélectionné. Toutes les options sont disponibles pour des photos prises avec l'appareil photo de votre téléphone, mais seules les options Utiliser comme, Imprimer, Trier par et Etat mémoire sont disponibles pour les images par défaut.

**ASTUCE!** Pour faire défiler la liste d'options, appuyez sur le dernier élément visible et faites glisser votre doigt jusqu'en haut de l'écran. La liste se déplace vers le haut, et affiche d'autres éléments.

**Envoyer** - permet d'envoyer l'image à un ami.

**Utiliser comme** - permet de définir l'image pour qu'elle apparaisse à des moments précis.

71 Création

**Déplacer** - permet de déplacer une image de la mémoire de votre téléphone vers une carte mémoire ou viceversa.

**Copier** - permet de copier une image de la mémoire de votre téléphone vers une carte mémoire ou viceversa.

**Supprimer** - permet de supprimer la photo sélectionnée.

**Renommer** - permet de renommer une image.

**Créer dossier** - permet de créer un nouveau dossier dans le dossier Images.

**Sélect./Déselect.** - permet de sélectionner plusieurs fichiers.

**Imprimer via Bluetooth** - permet d'imprimer un fichier image via Bluetooth®.

**Diaporama** - permet de démarrer un diaporama.

**Leg Trier par** - permet de trier legition<br>**E**dans un ordre spécifique.<br>Tanta de l'utilisateur 72 LG KB770 | Guide de l'utilisateur **Trier par** - permet de trier les images dans un ordre spécifique.

**Info. Fichier** - permet d'afficher les informations sur le fichier

**Etat mémoire** - permet d'afficher le statut de la mémoire.

## **Envoi d'une photo**

- 1 Appuyez sur **82** puis sur **ex**.
- **2** Appuyez sur **Perso** puis sélectionnez **Mes images**.
- **3** Sélectionnez une photo et appuyez  $\text{sur} \blacksquare$ .
- **4** Appuyez sur **Envoyer** et sélectionnez **Message, Email** ou **Bluetooth.**
- **5** Si vous choisissez **Message** ou **Email**, votre photo sera jointe au message et vous pourrez écrire et envoyer le message normalement. Si vous choisissez **Bluetooth**, un message vous demandera d'activer Bluetooth. Votre téléphone recherchera alors un périphérique pour envoyer la photo.

#### **Utiliser comme**

Les images peuvent servir de fonds d'écran, d'écrans de veille ou à identifier un appelant.

- **1** Appuyez sur **82** puis sur **22**
- **2** Appuyez sur **Perso**, puis **Mes images**.
- **3** Sélectionnez une image puis appuyez sur  $\blacksquare$ .
- **4** Appuyez sur Utiliser comme et sélectionnez l'une des options suivantes :

**Fond d'écran** - permet de définir un fond d'écran pour l'écran de veille.

 **Image Contacts** - permet d'associer une image à une personne spécifique figurant dans votre liste de contacts, de manière à ce que l'image s'affiche lorsque cette personne vous appelle.

**App. sortant** - permet de définir une image pour qu'elle s'affiche lors d'appels sortants.

**Démarrage** - permet de définir une image pour qu'elle s'affiche lorsque vous allumez votre téléphone.

**Fermeture** - permet de définir une image pour qu'elle s'affiche lorsque vous éteignez votre téléphone.

### **Classement des images**

- **1** Appuyez sur **82** puis sur **puis**.
- **2** Appuyez sur **Perso**, puis **Mes images**.
- **3** Appuyez sur **p**uis sur **Trier par**.
- **4** Sélectionnez **Date**, **Type** ou **Nom**.

**Remarque:** L'option **Déplacer** vous permet non seulement de trier vos images par catégorie, mais aussi de les trier manuellement.

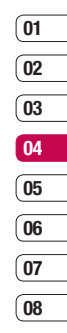

## **Suppression d'une image**

- **1** Appuyez sur **88** puis sur **puis**.
- **2** Appuyez sur **Perso**, puis **Mes images**.
- **3** Sélectionnez une image puis appuyez sur  $\blacksquare$ .
- **4** Sélectionnez **Supprimer**.

### **Déplacement ou copie d'une image**

Il est possible de déplacer ou copier une image entre la mémoire du téléphone et la carte mémoire. Cette option vous permet soit de libérer de l'espace dans l'une des banques de mémoire, soit de protéger vos images pour éviter de les perdre.

- **1** Appuyez sur **82** puis sur **puis**.
- **2** Appuyez sur **Perso**, puis **Mes images**.
- **3** Sélectionnez une image puis appuyez sur  $\blacksquare$ .
- **LG 4** Sélectionnez **Déplacer** ou **Copier**.<br><del>5</del><br>74 LG KB770 | Guide de l'utilisateur

### **Marquage ou annulation du marquage des images**

Si vous souhaitez déplacer, copier, envoyer ou supprimer plusieurs images en une seule fois, vous devez d'abord les identifier en les marquant d'une coche.

- **1** Appuyez sur **82** puis sur **22** .
- **2** Appuyez sur **Perso**, puis **Mes images**.
- **3** Appuyez sur **puis sur Sélect./ Déselect.**
- **4** Une case apparaît à gauche de chaque image. Appuyez sur l'image pour afficher une coche dans la case correspondante.
- **5** Pour annuler le marquage d'une image, appuyez dessus de nouveau. La coche disparaît de la case.

# **Création d'un diaporama**

Si vous souhaitez regarder toutes les images de votre téléphone ou les passer en revue, le diaporama vous permet de les afficher sans avoir à ouvrir et refermer chaque image l'une après l'autre.

- **1** Appuyez sur **88** puis sur **puis**.
- **2** Appuyez sur **Perso**, puis **Mes images**.
- **3** Appuyez sur  $\blacksquare$  puis sur Diaporama.
- **4** Utilisez **K** et **M** pour passer d'une image à l'autre ou appuyez sur **pour afficher** vos images dans un ordre aléatoire.

### **Vérifi cation de l'état de la mémoire**

Pour vérifier l'espace mémoire utilisé et l'espace mémoire libre, procédez de la manière suivante :

- **1** Appuyez sur **32** puis **part**.
- **2** Appuyez sur **Perso**, puis **Mes images**.
- **3** Appuyez sur **E** puis sur **Etat mémoire**.
- **4** Sélectionnez **Mémoire téléphone** ou **Ma carte mémoire**.

**Remarque:** Si votre carte mémoire n'est pas insérée dans le téléphone, vous ne serez pas en mesure de sélectionner **Ma carte mémoire.**

### **Mes sons**

Le dossier **Mes sons** contient les **Sons par défaut** et le **Mémo vocal**. Cette fonction permet de gérer, d'envoyer ou de définir des sons de sonneries.

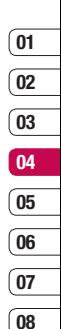

# **Utilisation d'un son**

- **1** Appuyez sur **82** puis **puis**.
- **2** Appuyez sur **Perso**, puis **Mes sons**.
- **3** Sélectionnez **Sons par défaut** ou **Mémo vocal**.
- **4** Sélectionnez un son et appuyez sur **Lire** pour l'écouter.
- **5** Appuyez sur **et** et sélectionnez **Utiliser comme**.
- **6** Sélectionnez l'une des options suivantes : **Sonnerie appel vocal, Sonnerie appel visio, Sonnerie message, Démarrage, Fermeture.**

# **Mes vidéos**

Le dossier **Mes vidéos** affiche la liste des vidéos téléchargées et des vidéos enregistrées sur votre téléphone.

# **Lecture d'une vidéo**

- **1** Appuyez sur **88** puis sur **puis**.
- **2** Appuyez sur **Perso**, puis **Mes vidéos**.
- **3** Sélectionnez une vidéo puis appuyez sur **Lire**.

#### **Utilisation des options alors que la vidéo est en pause**

Appuyez sur  $\blacksquare$  lorsque la vidéo est en mode pause et sélectionnez l'une des options suivantes :

**Capture** - permet de capturer le plan figé en tant qu'image.

**Info. fichier** - permet d'afficher les détails concernant le nom, la taille, la date, l'heure, le type, la durée, la dimension, la protection et les droits d'auteur.

**Envoyer** - permet d'envoyer la vidéo dans un message, dans un Email ou via Bluetooth.

**Supprimer** - permet de supprimer la vidéo.

**08**

**Utiliser comme** - permet d'utiliser la vidéo comme sonnerie.

## **Envoi d'une vidéo**

- **1** Sélectionnez une vidéo puis appuyez sur  $\blacksquare$ .
- **2** Appuyez sur **Envoyer** et sélectionnez l'une des options suivantes : **Message, E-mail, Bluetooth** ou **Youtube**.
- **3** Si vous choisissez **Message** ou **E-mail**, votre vidéo sera jointe au message et vous pourrez écrire et envoyer le message normalement. Si vous choisissez **Bluetooth**, un message vous demandera de connecter votre téléphone en Bluetooth. Votre téléphone recherchera alors un périphérique sur lequel envoyer la vidéo.

### **Utilisation d'une vidéo comme sonnerie**

- **1** Sélectionnez une vidéo puis appuyez sur  $\blacksquare$ .
- **2** Appuyez sur **Utiliser comme** et sélectionnez **Sonnerie appel vocal** ou **Sonnerie appel visio**.

### **Utilisation du menu des options vidéo**

Dans le dossier **Mes vidéos**, sélectionnez l'une des options suivantes :

**Utiliser comme** - permet de définir une vidéo comme sonnerie.

**Envoyer** - permet d'envoyer une vidéo à un ami.

**Déplacer** - permet de déplacer une vidéo de la mémoire de votre téléphone vers une carte mémoire ou vice versa.

**Copier** - permet de copier une vidéo de la mémoire de votre téléphone vers une carte mémoire ou vice versa.

Création

**Supprimer** - permet de supprimer une vidéo.

**Renommer** - permet de renommer une vidéo.

**Sélect./Déselect.** - permet de sélectionner plusieurs fichiers.

**Créer dossier** - permet de créer un nouveau dossier dans le dossier Vidéos.

**Trier par** - permet de trier les vidéos dans un ordre spécifique.

**Info. Fichier** - permet d'afficher les informations sur le fichier.

**Etat mémoire** - permet d'afficher le statut de la mémoire.

# **Mes applications**

Votre téléphone vous permet de télécharger de nouveaux jeux et de nouvelles applications pour vous divertir.

# **Téléchargement d'un jeu**

- **1** Appuyez sur **88** puis sur **puis**.
- **2** Appuyez sur **Perso**, puis **Mes applications**.
- **3** Sélectionnez **Plus de jeux** et appuyez sur **Connexion**.
- **4** Vous serez connecté au portail Web sur lequel se trouvent des jeux à télécharger.

# **Utilisation d'un jeu**

- **1** Appuyez sur **82** puis sur **puis**.
- **2** Appuyez sur **Perso**, puis **Mes applications**.
- **3** Sélectionnez un jeu et appuyez sur **Lancer**.

#### **Utilisation du menu d'options des jeux**

Le dossier **Mes applications** contient les options suivantes :

**Créer dossier** – permet de créer un dossier dans Mes applications.

**Trier par** - permet de trier les jeux et applications par Date, Taille ou Nom.

**Gestionnaire mémoire** - permet d'affi cher le statut de la mémoire.

## **Contenus Flash**

Le dossier des contenus Flash comprend tous vos fichiers par défaut et vos fichiers SWF téléchargés.

## **Lecture d'un fi chier SWF**

- **1** Appuyez sur **89** puis sur **puis**.
- **2** Appuyez sur **Perso**, puis **Contenus Flash**.
- **3** Sélectionnez le fichier et appuyez sur Afficher

 **Aff. plein écran** - permet d'afficher votre fichier SWF en mode plein écran (ce message n'apparaît que si vous appuyez sur  $\blacksquare$  sans mettre la lecture du fichier sur pause).

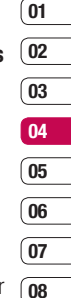

 **Muet** - permet de désactiver le son.

 **/** - permet d'interrompre le diaporama sur une fichier spécifique.

**Fond d'écran** - permet de définir le papier peint avec le fichier par défaut.

**Info. Fichier** - permet d'afficher le nom, la taille, la date, l'heure, le type et la protection du fichier.

## **Documents**

- **1** Appuyez sur **82** puis sur **22** .
- **2** Appuyez sur **Perso**, puis **Documents**.

Tous les documents peuvent être affichés dans le menu Documents. Ce menu permet d'afficher des fichiers Excel, PowerPoint, Word, Text et PDF.

#### **Transfert d'un fichier vers votre téléphone**

Bluetooth est probablement la manière la plus simple de transférer un fichier depuis votre ordinateur vers votre téléphone. Cette opération peut également être effectuée avec LG PC Suite via votre câble de synchronisation.

Pour transférer des documents à l'aide de Bluetooth :

**LG COMBIGE CONTROLLET CONTROLLET CONTROLLET CONTROLLET CONTROLLET CONTROLLET CONTROLLET CONTROLLET CONTROLLET CONTROLLET CONTROLLET CONTROLLET CONTROLLET CONTROLLET CONTROLLET CONTROLLET CONTROLLET CONTROLLET CONTROLLET C 1** Assurez-vous que Bluetooth est activé sur votre téléphone et votre ordinateur, et que ces derniers sont visibles l'un envers l'autre.

- **2** Utilisez votre ordinateur pour envoyer le fichier via Bluetooth.
- **3** Lorsque le fichier est envoyé. vous devez l'accepter sur votre téléphone en appuyant sur **Oui**.
- **4** Le fichier devrait apparaître dans votre dossier **Documents** ou **Autres**.

# **Affichage d'un fichier**

- **1** Appuyez sur **3** puis sur **2**.
- **2** Appuyez sur **Perso** puis sur **Documents**.
- **3** Sélectionnez un document et appuyez sur **Afficher**.

### **Autres**

Le dossier Autres est utilisé pour stocker des fichiers autres que des images, des sons, des vidéos, des jeux ou des applications. Il est utilisé de la même manière que le dossier **Documents**. Lorsque vous transférez des fichiers depuis votre ordinateur vers votre téléphone, il est possible

que ces fichiers apparaissent dans le dossier Autres plutôt que dans le dossier **Documents**. Il est alors possible de les déplacer.

Pour déplacer un fichier du dossier Autres vers le dossier Documents :

- **1** Appuyez sur **82** puis sur **22** .
- **2** Appuyez sur **Perso**, puis **Autres**.
- **3** Sélectionnez un fichier puis appuyez sur  $\blacksquare$ .
- **4** Appuyez sur **Déplacer**, puis appuyez de nouveau sur **Déplacer**.

## **Musique**

Votre LG KB770 est équipé d'un lecteur audio intégré qui vous permet d'écouter vos morceaux préférés. Pour accéder au lecteur audio, appuyez **32** puis sur **puis** et enfin sur **Musique**. Depuis cet emplacement, vous avec accès à plusieurs dossiers:

**Dernières écoutes** - permet d'afficher toutes les chansons que vous avez écoutées récemment.

**Toutes les pistes** - permet d'afficher toutes les chansons de votre téléphone.

**Artistes** - permet de parcourir votre collection musicale par artiste.

**Albums** - permet de parcourir votre collection musicale par album.

**Genres** - permet de parcourir votre collection musicale par genre.

**Liste d'écoute** - permet de parcourir toutes les chansons disponibles.

**Lecture aléatoire** - Vous pouvez écouter de la musique en mode aléatoire.

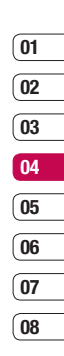

#### **Transférer de la musique sur votre téléphone**

La manière la plus simple de transférer de la musique sur votre téléphone est de le faire via Bluetooth ou avec votre câble de synchronisation.

Il est également possible d'utiliser LG PC Suite. Pour plus d'informations, reportez-vous à la page 96. Pour transférer des documents à l'aide de Bluetooth :

- **1** Assurez-vous que les deux périphériques sont activés et sont visibles l'un envers l'autre.
- **2** Sélectionnez le fichier musical sur l'autre périphérique et choisissez de l'envoyer via Bluetooth.
- **3** Lorsque le fichier est envoyé, vous devez l'accepter sur votre téléphone en touchant **Oui**.
- **LG KB770 I Guide de l'utilisateur de la KB770** I Guide de l'utilisateur **4** Le fichier devrait apparaître dans

## **Lecture d'une chanson**

- **1** Appuyez sur **88** puis sur **puis**.
- **2** Appuyez sur **Musique**, puis sur **Toutes les pistes**.
- **3** Sélectionnez la chanson que vous souhaitez passer puis appuyez sur Lecture.
- **4** Appuyez sur **n** pour mettre la chanson sur pause.
- **5** Appuyez sur **EX** pour passer à la chanson suivante.
- **6** Appuyez sur **R** pour revenir à la chanson précédente.
- **7** Appuyez sur  $\rightarrow$  pour arrêter la musique et revenir au menu Musique.

**ASTUCE!** Pour modifier le volume tout en écoutant de la musique, appuyez sur  $\equiv$  ou sur la touche de volume.

## **Création d'une liste d'écoute**

Vos propres listes d'écoute peuvent être créées en sélectionnant des chansons dans le dossier Toutes les pistes.

- **1** Appuyez sur **32** puis sur **puis**.
- **2** Appuyez sur **Musique**, puis sur **Listes d'écoute**.
- **3** Appuyez sur **Ajouter**, entrez le nom de la **Liste d'écoute** puis appuyez sur **Enreg**.
- **4** Le dossier Toutes les pistes s'affichera. Appuyez sur toutes les chansons que vous souhaitez inclure dans votre liste d'écoute ; une coche s'affiche près de leur nom.
- **5** Appuyez sur **Terminer**.

**Remarque:** Pour ajouter une deuxième liste d'écoute, appuyez sur **E** Ajouter une nouvelle liste de lecture.

### **Modifi cation d'une liste d'écoute**

De temps en temps, vous souhaiterez peut être ajouter de nouvelles chansons ou supprimer des chansons d'une liste d'écoute. Pour éditer la liste d'écoute, veuillez procéder de la manière suivante :

- **1** Appuyez sur **89** puis sur **puis**.
- **2** Appuyez sur **Musique**, puis sur **Listes d'écoute**.
- **3** Sélectionnez la liste d'écoute.
- 4 Appuyez sur **et** et sélectionnez :

 **Ajouter nouvelles chansons** – permet d'ajouter d'autres chansons à la liste d'écoute. Marquez celles que vous souhaitez et appuyez sur **Terminer**.

### **Vers le haut/Vers le bas**

– permet de déplacer la chanson vers le haut ou vers le bas de la liste pour modifier l'ordre de lecture.

 **Supprimer de la liste** – permet de supprimer une chanson de la liste d'écoute. Sélectionnez **Oui** pour confirmer.

 **Sélect./Déselect.** – permet de sélectionner plusieurs fichiers.

 **Utiliser comme** – permet de définir la chanson en tant qu'effet sonore.

**Info. Fichier** – permet d'afficher les informations sur le fichier.

**Etat memoire** – permet d'afficher le statut de la mémoire.

## **Suppression d'une liste d'écoute**

- **1** Appuyez sur **82** puis sur **puis**.
- **2** Appuyez sur **Musique**, puis sur **Listes d'écoute**.
- **LG COUTE**<br>**LEG KB770**<br>**B4**<br>**B4 LG KB770** L Guide de l'utilisateur **3** Appuyez sur **puis** sur Supprimer ou **Supprimer tout** pour supprimer toutes les listes d'écoute.

# **Navigateur**

Grâce à un navigateur mis à votre disposition, vous pouvez accéder aux toutes dernières actualités et prévisions météo, ainsi qu'aux informations sportives et routières dès que vous en avez besoin. Par ailleurs, ce navigateur vous permet de télécharger les fichiers musicaux. sonneries, fonds d'écran et ieux les plus récents.

# **Accès au Web**

- **1** Sur l'écran de veille, sélectionnez  $\mathbf{h}$  puis sélectionnez  $\mathbf{e}$ . Puis choisissez **Navigateur** et **Accueil**.
- **2** Vous pouvez également entrer une adresse par vous même en sélectionnant **Entrer l'adresse**, puis **Connexion**.

**Remarque:** Lorsque vous vous connectez à ce service et lorsque vous téléchargez du contenu, des frais supplémentaires s'appliquent. Vérifiez le coût des données auprès de votre opérateur.

# **Ajout et accès aux Favoris**

Pour accéder facilement et rapidement à vos sites Web préférés, vous pouvez ajouter des signets et enregistrer des pages Web.

- **1** Depuis l'écran de veille sélectionnez **Navigateur**.
- **2** Sélectionnez **favoris**. Votre liste de favoris s'affiche
- **3** Pour ajouter un nouveau favoris, sélectionnez  $\blacksquare$  , puis appuyez sur **nouveau**. Entrez un nom pour ce signet, suivi de l'URL.
- **4** Appuyez sur **Enreg**. Le favoris apparaît dans la liste des favoris.
- **5** Pour accéder au favoris, il vous suffit de faire défiler l'affichage jusqu'au signet souhaité et d'appuyer sur **Ouvrir**. Vous allez être connecté au favoris.

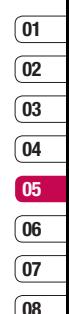

Navigateur

# **Navigateur**

#### **Utilisation de la fonction RSS reader**

**Lage régulièrement la présence de<br>lage contenu pour les fils d'information<br>E<br><b>COLACCE DE LG KB770** | Guide de l'utilisateur RSS (Really Simple Syndication) est une famille de formats de bulletins d'informations Web utilisés pour publier du contenu fréquemment mis à jour comme des entrées de blog, actualités ou podcast. Un document RSS, appelé fil d'information, bulletin d'informations Web ou canal, contient un résumé du contenu d'un site Web associé ou le texte complet. RSS permet de se tenir informé sur ses sites Web favoris de manière automatisée, ce qui est plus simple que de les vérifier manuellement. L'utilisateur s'abonne à un fil d'information en entrant le lien correspondant dans le lecteur ou en cliquant sur une icône RSS dans un navigateur pour lancer le processus d'abonnement. Le lecteur vérifie régulièrement la présence de nouveau contenu pour les fils d'information

auxquels l'utilisateur s'est abonné et télécharge les mises à jour détectées.

### **Enregistrement d'une page**

- **1** Accédez à la page Web souhaitée, comme indiqué page précédente.
- 2 Appuyez sur **in**, puis sélectionnez **Enregistrer cette page**.
- **3** Entrez un nom pour cette page Web, de sorte que vous puissiez facilement l'identifier
- **4** Appuyez sur **Enregistrer**.

## **Accès à une Page enregistrée**

- **1** Depuis l'écran de veille sélectionnez **Navigateur**.
- **2** Sélectionnez **Pages enregistrées**.
- **3** Sélectionnez la page souhaitée, appuyez sur **E**, puis sur **Ouvrir**.

# **Utilisation de votre téléphone en tant que modem** Vous pouvez utiliser votre téléphone

KB770 comme un modem pour votre ordinateur et accéder ainsi à Internet et à vos e-mails même lorsqu'une connexion filaire n'est pas disponible. Vous pouvez utiliser le câble USB ou la connectivité Bluetooth.

# **Utilisation du câble USB :**

- **1** Assurez-vous que LG PC Suite est installé sur votre ordinateur.
- **2** Connectez votre téléphone KB770 à votre ordinateur à l'aide du câble USB, puis lancez LG PC Suite.
- **3** Sur votre ordinateur, cliquez sur **Communication.** Cliquez ensuite sur **Paramètres**, puis sélectionnez **Modem**.
- **4** Choisissez **Modem USB LG Mobile**, puis sélectionnez **OK**. Le modem apparaît à l'écran.

## **Affi chage de l'historique du navigateur**

- **1** Depuis l'écran de veille sélectionnez **Navigateur**. Puis sélectionnez **Historique**.
- **2** La liste des titres des pages Web dernièrement visitées s'affiche. Pour accéder à l'une de ces pages, il vous suffit de sélectionner la page souhaitée et d'appuyer sur **Connexion**.

### **Modifi cation des paramètres du navigateur Web**

- **1** Depuis l'écran de veille sélectionnez **Navigateur**. Sélectionnez **Réglages**.
- **2** Sélectionnez **Réglages**.
- **3** Vous pouvez modifier les paramètres suivants : Profils. Param. d'apparence, Cache, Cookies, Securite, Réinit. réglages.
- **4** Une fois les paramètres modifiés. sélectionnez **OK**.

#### 87

# **02 03 04 05 06 07**

**08**

**01**

# **Navigateur**

**5** Cliquez sur **Connexion** pour que votre ordinateur établisse une connexion via votre téléphone.

**Remarque:** Pour plus d'informations sur la synchronisation à l'aide de LG PC Suite, reportez-vous à la page 96.

#### **Utilisation de la connectivité Bluetooth**

- **1** Assurez-vous que la connectivité Bluetooth est activée et qu'elle est visible pour votre ordinateur comme pour votre téléphone KB770.
- **2** Associez votre ordinateur à votre téléphone de sorte qu'un mot de passe soit requis pour la connexion.
- **3** Utilisez l'Assistant de connexion de l'application LG PC Suite afin de créer une connexion Bluetooth active.
- **Legieur 4** Sur votre ordinateur, cliquez<br> **Communication**. Cliquez<br>
sur Réglages.<br> **LG KB770** | Guide de l'utilisateur **4** Sur votre ordinateur, cliquez sur **Communication**. Cliquez ensuite sur Réglages.
- **5** Cliquez sur **Modem**.
- **6** Choisissez Modem standard sur liaison Bluetooth, puis cliquez sur **OK**. Le modem apparaît à l'écran.
- **7** Cliquez sur **Connexion** pour que votre ordinateur établisse une connexion via votre téléphone KB770.

**Remarque:** Pour plus d'informations sur Bluetooth, reportez-vous à la page 105.

# **Agenda**

# **Calendrier**

- **1** Sur l'écran de veille, sélectionnez  $\mathbb{R}$  puis sélectionnez  $\mathbb{R}$ . Choisissez **Agenda**. Sélectionnez **Calendrier.**
- **2** Sélectionnez la date à laquelle vous souhaitez ajouter un événement.
- **3** Appuyez sur **Nouveau**.
- **4** Choisissez d'ajouter un **RDV, Evénement, Anniversaire**  appuyez sur **OK.**
- **5** Vérifiez la date, puis entrez l'heure de début de l'événement.
- **6** Pour les rendez-vous et les célébrations, entrez la date et l'heure de fin de l'événement dans les deux zones de date et d'heure inférieures.
- **7** Pour ajouter un objet ou un commentaire à l'événement, appuyez sur **Objet** ou **Emplacement**, entrez un objet ou un commentaire, puis appuyez sur **Enreg**.

**8** Pour enregistrer l'événement dans le calendrier, sélectionnez **Enregistrer**. Les jours pour lesquels des événements sont enregistrés sont signalés par un curseur en forme de carré. Une sonnerie retentira à l'heure de début de l'événement afin de vous aider à rester organisé.

**ASTUCE!** Dans votre calendrier. vous pouvez définir une période de vacances. Appuyez sur chaque jour de vacances, puis sur  $\blacksquare$  et sélectionnez Définir comme congés. Les jours concernés s'afficheront en rouge. Lorsque vous réglez une alarme, vous pouvez choisir d'exclure les jours définis comme Congé.

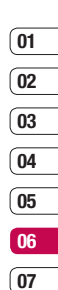

**08**

89 Organisation

# **Agenda**

### **Modification de l'affichage Calendrier par défaut**

- **1** Sur l'écran de veille, sélectionnez **PR** puis sélectionnez  $\Box$ . Puis choisissez **Agenda**. Sélectionnez **Réglages**.
- **2** Appuyez sur **Paramètres** du calendrier, choisissez Affichage par mois ou Affichage par semaine.
- **3** Appuyez sur **OK** pour valider votre choix.

## **Tâches**

- **1** Sur l'écran de veille, sélectionnez  $\mathbb{R}$  puis sélectionnez  $\mathbb{R}$ . Choisissez **Agenda**.
- **2** Sélectionnez **Tâches**, puis appuyez sur **Nouveau** ...
- **3** Définissez la date de la tâche. ajoutez un commentaire, puis sélectionnez un niveau de priorité :
	- **Élevé, Moyen, Faible**.
- **Lievé, Moyen, Faible.**<br> **LG A** Pour enregistrer votre liste<br> **LG AB770** I Guide de l'utilisateur<br> **LG KB770** I Guide de l'utilisateur **4** Pour enregistrer votre liste de tâches, sélectionnez **Enregistrer**.

**ASTUCE!** Pour modifier un élément, sélectionnez l'élément à modifier et appuyez sur  $\blacksquare$ . Sélectionnez Modifier. Pour confirmer les modifications. sélectionnez **Enregistrer**.

## **Partage d'une tâche**

- **1** Sur l'écran de veille, sélectionnez  $\mathbb{R}$  puis sélectionnez  $\Box$ . Choisissez **Agenda**. Sélectionnez **Tâches**.
- **2** Sélectionnez la tâche à partager, puis appuvez sur  $\blacksquare$ .
- **3** Sélectionnez **Envoyer**. Vous pouvez choisir de partager la tâche via **SMS, MMS, Email** ou **Bluetooth**.

**ASTUCE!** Vous pouvez sauvegarder et synchroniser votre calendrier avec votre ordinateur. Reportez-vous à la rubrique PC Sync.

### **Trouver jour J**

Trouver jour J est un outil très pratique qui vous permet de calculer le jour qu'il sera après un certain nombre de jours. Par exemple, après 60 jours à partir du 10.10.2008 nous serons le 09.12.2008. Cette fonction est très pratique pour repérer des échéances.

- **1** Sur l'écran de veille, sélectionnez  $\mathbb{R}$  puis sélectionnez  $\mathbb{R}$ . Choisissez **Agenda**.
- **2** Sélectionnez **Trouver jour J**.
- **3** Dans l'onglet De, définissez la date souhaitée.
- 4 Dans l'onglet Après, définissez le nombre de jours.
- **5** Le jour J s'affiche en dessous.

## **Alarmes**

- **1** Sur l'écran de veille, sélectionnez  $\mathbb{R}$  puis sélectionnez  $\Box$ . Choisissez **Alarmes**.
- **2** Sélectionnez **a**, puis appuyez sur nouveau.
- **3** Réglez l'heure à laquelle vous souhaitez que l'alarme sonne, puis appuyez sur **Enreg**.
- **4** Vous pouvez choisir de faire sonner l'alarme **Ponctuelle, Chaque jour, Lun - Ven, Lun - Sam , Sam - Dim, Sauf congés**. Appuyez sur **OK**.
- **5** Pour sélectionner la sonnerie de l'alarme, sélectionnez  $\Box$ . Pour écouter les sonneries. appuyez sur la sonnerie que vous souhaitez écouter. Lorsque vous avez fait votre choix, appuyez sur **Sélectionner**.
- **6** Ajoutez un mémo pour l'alarme. Une fois le mémo saisi, appuyez sur OK. Le mémo s'affiche lorsque la sonnerie retentit.

91 Organisation

# **Agenda**

- **7** Enfin, définissez la fréquence de répétition **5 min, 10 min, 20 min, 30 min, 1heure, fonction de répétition désactivée**. Appuyez sur **OK** pour valider votre choix.
- **8** Une fois l'alarme programmée, appuyez sur **Enreg**.

**Remarque:** vous pouvez programmer un maximum de cinq alarmes.

**ASTUCE!** Votre réveil se déclenchera à l'heure que vous avez définie, même si votre téléphone est éteint. Si vous appuyez sur **Répéter**, votre alarme se déclenchera une nouvelle fois après 5 minutes. Si vous appuyez sur QUITTER, le message « Allumer votre téléphone » s'affiche.

## **Mémo**

- **1** Sur l'écran de veille, sélectionnez  $\mathbb{R}$  puis sélectionnez  $\mathbb{R}$ . Choisissez **Mémo**.
- 2 Sélectionnez **.**
- **3** Entrez votre mémo, puis appuyez sur **Enreg**.
- 4 Votre mémo s'affichera lorsque vous rouvrirez l'application Mémo.

**ASTUCE!** Vous pouvez modifier un mémo existant. Sélectionnez le mémo à modifier, puis appuyez sur **Modifier**.

### **Mémo vocal**

Utilisez l'enregistreur vocal pour enregistrer des mémos vocaux ou autres sons.

- **1** Sur l'écran de veille, sélectionnez  $\mathbb{R}$  puis sélectionnez  $\mathbb{R}$ .
- **2** Choisissez **Mémo vocal**. Sélectionnez pour lancer l'enregistrement. Sélectionnez et choisissez parmi :

**Durée** – permet de définir la durée de l'enregistrement. Vous avez le choix entre Taille du msg., MMS, 1 minute ou Sans limite.

 **Qualité** – permet de sélectionner la qualité du son. Sélectionnez Super fin, Avancé et Général.

 **Aller dans Mes sons** – permet d'ouvrir le dossier Mémo vocal dans Mes sons.

### **Enregistrement d'un son ou de la voix**

- **1** Sur l'écran de veille **RE** sélectionnez puis sélectionnez  $\Box$ .
- **2** Choisissez **Mémo vocal**.
- **3** Sélectionnez o pour démarrer l'enregistrement.
- **4** Pour arrêter l'enregistrement, sélectionnez **...**
- **5** Parmi les options proposées. sélectionnez pour écouter votre enregistrement.

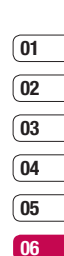

**07 08**

93

Organisation

# **Agenda**

#### **Envoi d'un enregistrement vocal**

- **1** Lorsque vous avez terminé l'enregistrement, sélectionnez  $\blacksquare$ .
- **2** Sélectionnez **Envoyer** et choisissez l'une des options suivantes :

**Message**, **Email** ou **Bluetooth**. Si vous choisissez Message ou Email, l'enregistrement sera ajouté au message et vous pourrez l'écrire et l'envoyer normalement. Si vous choisissez Bluetooth, un message vous demande d'activer cette fonctionnalité.

**REMARQUE:** Après avoir terminé l'enregistrement, sélectionnez  $\blacksquare$  et choisissez l'action que vous souhaitez effectuer : Lire, Envoyer, Fichier, Supprimer, Utiliser comme (pour attribuer l'enregistrement à votre sonnerie) ou Aller dans Enregistrement vocaux.

## **Utiliser la calculatrice**

- **1** Sur l'écran de veille **33**. sélectionnez puis sélectionnez a Puis choisissez **Outils**.
- **2** Sélectionnez **Calculatrice**.
- **3** Entrez les nombres à l'aide des touches numériques.
- **4** Pour les calculs simples, appuyez sur la fonction souhaitée  $(+, -, \div,$ x), puis sur **=**.
- **5** Pour les calculs plus complexes. appuyez sur puis choisissez **+/-, sin, cos, tan, log, ln, exp, sqrt, deg, rad, sec, csc, cot, exp, π, x^2, √, 1/x** ou **x^y**.

#### **Ajout d'une ville aux fuseaux horaires**

- **1** Sur l'écran de veille, sélectionnez  $\mathbf{R}$  puis sélectionnez  $\mathbf{Q}$ . Puis choisissez **Outils**.
- **2** Sélectionnez **Fuseaux horaires**.

- **01 02 03 04 05 06**
	- **07 08**

**3** Sélectionnez **E** . puis **Ajouter** 

**ville**. Commencez à taper le nom de la ville à ajouter. Celle-ci s'affichera en haut de l'écran. Vous pouvez également appuyer sur **Carte** et sélectionner une ville sur la carte.

**4** Appuyez sur **Sélectionner** pour valider votre choix.

### **Convertisseur**

- **1** Sur l'écran de veille, sélectionnez  $\mathbb{R}$  puis sélectionnez  $\mathbb{R}$ . Puis choisissez **Outils**.
- **2** Sélectionnez **Convertisseur**.
- **3** Choisissez le type de données à convertir : **Devise, Surface, Longueur, Poids, Température, Volume** ou **Vitesse**.
- **4** Vous pouvez à présent choisir l'unité, entrer la valeur à convertir, puis l'unité de conversion.
- **5** Le résultat s'affiche.

# **Utilisation du chronomètre**

- **1** Sur l'écran de veille, sélectionnez  $\mathbb{R}$  puis sélectionnez  $\mathbb{R}$ . Puis choisissez **Outils**.
- **2** Sélectionnez **Chronomètre**.
- **3** Sélectionnez **Démarrer** pour lancer la minuterie.
- **4** Sélectionnez **Tour** pour mesurer la durée de chaque tour.
- **5** Appuyez sur **Arrêter** pour arrêter la minuterie.
- **6** Pour redémarrer le chronomètre, sélectionnez **Reprendre**. Sélectionnez **Réinitialiser** pour remettre le chronomètre à zéro.

# **Synchroniser**

Vous pouvez synchroniser votre ordinateur avec votre téléphone afin de vous assurer que toutes les informations importantes et les dates concordent, mais également afin de sauvegarder vos données et d'avoir l'esprit tranquille.

#### **Installation de LG PC Suite sur votre ordinateur**

- **1** Sur l'écran de veille, sélectionnez **a:** appuyez sur  $\bullet$  et choisissez **Téléphone**.
- **2** Sélectionnez **Connectivité**, puis **Mode connexion USB**.
- **3** Sélectionnez **PC suite**, et appuyez sur **Sélectionner**.
- **4** Insérez le CD fourni dans le lecteur de votre ordinateur. Le programme d'installation de **LG PC Suite** apparaît. Cliquez sur le programme d'installation de **LG PC Suite**.
- **LG EXECUTE SE SÉLECTION BR**<br> **EXECUTE DE LA CORPORE DE LA CORPORE DE LA CORPORE DE LA KB770 | Guide de l'utilisateur** programme d'installation, puis cliquez sur **Sélect**.
- **6** Suivez les instructions à l'écran pour terminer l'Assistant du programme d'installation de **LG PC Suite**.
- **7** Une fois l'installation terminée, l'icône LG PC Suite apparaît sur le Bureau.

#### **Connexion du téléphone à votre ordinateur**

- **1** Connectez le câble USB à votre téléphone et à votre ordinateur.
- **2** Double-cliquez sur l'icône **LG PC Suite** placée sur votre Bureau.
- **3** Cliquez sur Assistant de **connexion**, puis sur **USB**.
- **4** Cliquez sur Suivant, à nouveau sur Suivant, puis sur Terminer. Votre téléphone est à présent connecté à votre ordinateur.

#### **Sauvegarde et restauration des données de votre téléphone**

- **1** Connectez votre téléphone à votre ordinateur comme indiqué cidessus.
- 2 Cliquez sur l'icône Sauvegarde, puis sélectionnez Sauvegarder ou Restaurer.
- **3** Marquez le contenu à sauvegarder ou à restaurer. Sélectionnez l'emplacement vers lequel sauvegarder les informations ou à partir duquel les restaurer. Cliquez sur **OK**.
- **4** Les informations sont sauvegardées.

### **Affichage des fichiers du téléphone sur votre ordinateur**

- **1** Connectez votre téléphone à votre ordinateur comme indiqué page précédente.
- **2** Cliquez sur l'icône **Contenu**.

**3** Tous les documents, contenus flash, images, sons et vidéos enregistrés dans votre téléphone apparaissent à l'écran, dans le dossier Téléphone LG.

**ASTUCE!** Afficher le contenu de votre téléphone sur l'écran de votre ordinateur vous permet d'organiser vos fichiers et documents, et de supprimer les contenus dont vous n'avez plus besoin.

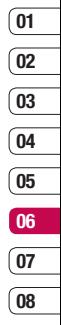

### **Synchronisation du Répertoire**

- **1** Connectez votre téléphone à votre ordinateur.
- **2** Cliquez sur l'icône **Contacts**.
- **3** Sélectionnez Vers téléphone. Votre PC exporte vos modifications vers votre téléphone.
- **4** Cliquez sur **Fichier**, puis sélectionnez **Enregistrer**. Spécifiez à présent l'emplacement d'enregistrement des contacts.

# **Synchroniser**

**Remarque:** pour sauvegarder les contacts enregistrés dans votre carte SIM, cliquez sur le dossier de la carte SIM, dans le volet gauche de l'écran. Cliquez avec le bouton droit de la souris sur les contacts, puis choisissez Tout sélect. Cliquez à nouveau avec le bouton droit de la souris sur les contacts, puis sélectionnez Copier vers la mémoire téléphone. Cliquez sur le dossier **Téléphone**, dans le volet gauche de l'écran. Tous vos numéros s'affichent

### **Synchronisation des messages**

- **1** Permet de connecter votre téléphone sur votre ordinateur.
- **2** Cliquez sur l'icône **Messages**.
- **3** Tous les messages de votre téléphone apparaissent à l'écran dans des dossiers.
- **LG CONSTRUCTER CONSTRUCTED AND CONSTRUCT CONSTRUCT CONSTRUCT CONSTRUCT CONSTRUCT CONSTRUCT DE LG KB770** | Guide de l'utilisateur **4** Utilisez la barre d'outils, en haut de l'écran, pour modifier et réorganiser les messages.

#### **Utilisation du téléphone comme périphérique de stockage de masse**

Vous pouvez utiliser votre téléphone comme un périphérique de stockage de masse si vous avez inséré une carte mémoire dans le logement prévu à cet effet.

- **1** Déconnectez votre téléphone de votre ordinateur.
- **2** Sur l'écran de veille, sélectionnez 18, appuyez sur  $\otimes$  et choisissez **Téléphone**.
- **3** Sélectionnez **Connectivité**, puis **Mode connexion USB**.
- **4** Sélectionnez **Stockage de masse**, puis appuyez sur **sélect**.
- **5** Permet de connecter votre téléphone sur votre ordinateur. Votre téléphone affiche : **Cnx. périph. Stock. de masse, puis Conn. mode Stock. de masse.**

**6** Tous les fichiers de votre téléphone sont automatiquement enregistrés sur le disque dur de votre ordinateur.

**Remarque:** le stockage de masse sauvegarde uniquement le contenu enregistré sur votre carte mémoire. Les données de la mémoire de votre téléphone ne sont pas sauvegardées. Pour transférer le contenu de la mémoire de votre téléphone (par exemple, les contacts), vous devez synchroniser votre téléphone à l'aide de PC Sync.

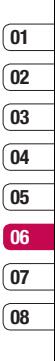

# **Sync musique**

### **Ajout de musique sur votre téléphone**

#### **Avant de commencer**

Pour transférer de la musique de votre PC vers votre périphérique, vous devrez procéder de la façon suivante :

- Microsoft Windows XP ou Vista
- Windows Media Player 10 ou supérieur
- Câble USB
- Carte MicroSD (Si vous souhaitez utiliser la mémoire externe pour stocker la musique.)

#### **Transfert de musique à l'aide de Windows Media Player**

- **1** Sur l'écran de veille, sélectionnez **33**, appuyez sur  $\otimes$  et choisissez **Téléphone**.
- **2** Sélectionnez **Connectivité**, puis **Mode connexion USB**, et choisissez **Sync musique**.
- CHOISISSEZ **Sync musique**<br> **LG KB770 LG KB770 LG CORP C à l'aide d'un câble<br>
compatible.<br>
<b>LG KB770 L** Guide de l'utilisateur **3** Connectez votre téléphone à votre PC à l'aide d'un câble USB compatible.
- **4** Lorsque vous essayez de connecter votre téléphone à votre ordinateur, votre téléphone affiche : Sync musique... puis Débrancher pour arrêter Sync musique.
- **5** Sur l'ordinateur, il vous sera demandé de lancer votre logiciel de gestion de musique préféré.
- **6** Sélectionnez Windows Media Player.
- **7** Accédez à l'onglet Sync, puis glissez-déposez les morceaux de musique que vous souhaitez transférer sur votre téléphone dans le panneau Liste Sync.
- **8** Cliquez sur le bouton Démarrer Sync. Ceci permet de démarrer le processus de transfert.

**Avertissement:** Ne pas déconnecter le téléphone en cours de transfert.

**Remarque:** Music Sync est disponible uniquement pour les contenus musicaux.

# **Réglages**

Dans ce dossier, vous pouvez modifier des paramètres afin de personnaliser votre téléphone.

**Remarque:** pour plus d'informations sur les paramètres d'appel, reportezvous à la page 24.

#### **Modifi cation des paramètres de l'Écran**

- **1** Appuyez sur **32**, puis choisissez .
- **2** Appuyez sur **Écran**, puis choisissez :  **Thème écran** - permet de choisir un thème pour votre écran de veille ou vos appels sortants.

 **Horloge et calendrier** - permet de choisir les informations qui s'affichent dans l'écran de veille.

 **Rétroéclairage** - permet de définir la durée de fonctionnement du rétroéclairage.

 **Luminosité** - permet de régler la luminosité de l'écran.

**Thème** - permet de modifier rapidement l'apparence générale de l'écran du téléphone.

 **Police** - permet de régler la couleur de la police.

**3** Pour enregistrer vos paramètres. appuyez sur **Enregistrer**.

## **Personnalisation des Profils**

À partir de l'écran de veille, vous pouvez rapidement modifier votre profil. Il vous suffit d'appuver sur l'icône du profil actif, dans le coin supérieur droit de l'écran.

Dans le menu des paramètres, vous pouvez personnaliser chaque profil.

- **1** Appuyez sur **38**, puis choisissez .
- **2** Appuyez sur **Profils**, puis choisissez le profil à modifier. Vous ne pouvez pas modifier le profil Silencieux.
- **3** Appuyez sur **i**, puis choisissez **Modifier**

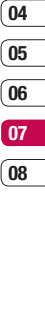

**01 02 03**

Réglages

# **Réglages**

**4** Vous pouvez alors modifier toutes les options de son et d'alerte disponibles dans la liste, **Vocale, Volume, Alerte message, Sonnerie message** réglages, etc.

#### **Modifi cation des paramètres du Téléphone**

**ASTUCE!** Pour faire défiler une liste d'options, appuyez sur le dernier élément visible, puis faites glisser votre doigt vers le haut de l'écran. La liste se déplace vers le haut afi n d'afficher d'autres d'éléments.

- **1** Appuyez sur **88**, puis choisissez .
- **2** Appuyez sur **Téléphone**, puis réglez les paramètres suivants :

**LG KBT**<br> **LG KB770 LG KB770 I** Guide de la date lors<br> **LG KB770 I** Guide de l'utilisateur<br> **LG KB770 I** Guide de l'utilisateur  **Date & Heure** - permet de régler les paramètres de date et d'heure ou d'activer la mise à jour automatique de la date lorsque vous voyagez ou pour l'heure d'été.

**Économie d'énergie** - permet d'activer ou de désactiver les paramètres d'usine du mode Économie énergie.

 **Langue** - permet de changer la langue d'affichage de votre téléphone.

 **Verr. auto. clavier** - permet de définir si vous souhaitez que votre téléphone se verrouille ou non après une certaine durée. Vous avez le choix entre: Clapet fermé, Après 10 s, Après 30 s, Après  $60 s$ 

 **Sécurité** - permet de régler les paramètres de sécurité, notamment les codes PIN, le verrouillage du téléphone et le verrouillage clavier automatique.

 **Connectivité** - pour plus d'informations, reportez-vous à la rubrique Modification des paramètres de connectivité.

**Effect Écran tactile** - modifiez les paramètres de l'écran tactile.

 **Gestionnaire de mémoire** - pour plus d'informations, reportezvous à la rubrique Utilisation du gestionnaire de mémoire, page 104.

 **Calibrage écran tactile** - Permet de réinitialiser l'écran afin qu'il soit plus facile à utiliser.

 **Réinit. réglages** - permet de réinitialiser tous les paramètres à leur valeur par défaut.

 **Infos téléphone** - permet d'afficher les informations techniques de votre téléphone.

#### **Modifi cation des paramètres de Connectivité**

Les paramètres de connectivité ont déjà été paramétrés par votre opérateur afin que vous puissiez profiter immédiatement de votre nouveau téléphone. Pour modifier des paramètres, accédez à ce menu.

Appuyez sur **33**, puis sur  $\ddot{\circ}$ . Appuyez sur **Téléphone** et sélectionnez **Connectivité**.

**Paramètres réseau** - votre téléphone se connecte automatiquement à votre réseau préféré. Pour modifier ces paramètres, utilisez ce menu.

**Profils Internet** - Vous pouvez créer et voir les profils Internet qui sont sur votre téléphone.

**APN** - votre opérateur a déjà enregistré ces informations. Via ce menu, vous pouvez ajouter de nouveaux points d'accès.

Réglages

# **Réglages**

#### **Mode connexion USB** -

sélectionnez Stockage de masse, PC Suite, puis Sync musique. Cela permet d'activer le mode de connexion USB de votre téléphone pour différents usages.

**Synchro. serveur** - si la synchronisation est prise en charge par votre opérateur réseau, vous pouvez synchroniser les données du téléphone et celles d'un serveur (contacts, calendrier, tâches et mémo) via un réseau sans fil.

**Paramètres streaming** - votre opérateur réseau a déjà enregistré ces informations. Vous pouvez toutefois les modifier si vous le souhaitez.

#### **Utilisation du Gestionnaire de mémoire**

**LG KB770** I Guide de l'utilisateur<br> **LG KB770** I Guide de l'utilisateur Votre téléphone peut stocker vos données dans trois mémoires et une carte mémoire externe.

Vous pouvez utiliser le gestionnaire de mémoire pour déterminer l'espace mémoire utilisé et l'espace mémoire disponible.

Appuyez sur **33**, puis sur  $\ddot{\otimes}$ . Sélectionnez **Téléphone**, puis **Gestionnaire de mémoire**.

**Mémoire commune tél.** - permet d'afficher l'espace mémoire disponible sur votre téléphone pour les images, les sons, les vidéos, les contenus flash, les MMS, les e-mails, les applications Java et autres.

**Mémoire réservée tél.** - permet d'afficher l'espace mémoire disponible sur votre téléphone pour les SMS, les contacts, le calendrier, les tâches, les mémos, l'alarme, l'historique des appels, les signets et les éléments divers.

**Mémoire USIM** - permet d'afficher l'espace mémoire disponible sur votre carte USIM.

**08**

**Mémoire externe** - permet d'afficher la mémoire disponible sur la carte mémoire externe.

## **Paramètres mémoire principale**

- permet de choisir l'emplacement de stockage vers lequel vous souhaitez que les éléments soient enregistrés.

**ASTUCE!** Pour plus d'informations sur la mise en place d'une carte mémoire, reportez-vous à la page 12.

#### **Envoi et réception de fichiers via Bluetooth**

Grâce à la technologie Bluetooth, vous pouvez envoyer et recevoir des fichiers très facilement. La connexion est rapide et aucun câble n'est requis. Vous pouvez également connecter un casque Bluetooth pour émettre et recevoir des appels.

# **Pour envoyer un fichier**

- **1** Ouvrez le fichier à envoyer. Il s'agit en général d'une photo, d'une vidéo ou d'un fichier musical
- **2** Appuyez sur **i**, puis choisissez **Envoyer**. Choisissez **Bluetooth**.
- **3** Pour activer la connectivité Bluetooth, appuyez sur **Oui**.
- **4** Votre téléphone KB770 recherche automatiquement les autres périphériques Bluetooth activés à sa portée.
- **5** Choisissez le périphérique auquel vous souhaitez envover le fichier. puis appuyez sur **Envoi**.
- **6** Le fichier est envoyé.

**ASTUCE!** Pour yous assurer que le fichier est bien envoyé. observez la barre de progression.

# **Réglages**

#### **Pour recevoir un fichiers :**

- **1** Pour recevoir un fichier, Bluetooth doit être **Activé** et **Visible**. Pour plus d'informations, reportez-vous à la rubrique Modification des paramètres Bluetooth ci-après.
- **2** Un message vous invite à accepter le fichier de l'expéditeur. Pour recevoir le fichier, appuyez sur **Oui**.
- **3** Vous pouvez voir où le fichier est enregistré. Les fichiers sont en général enregistrés dans le dossier approprié du dossier **Perso**.

### **Modification des paramètres Bluetooth :**

- 1 Appuyez sur  $\ddot{\circ}$ .
- **2** Choisissez **Bluetooth**, puis **Réglages.** Vous pouvez modifier les paramètres suivants :

 **Visibilité de mon périmètre** permet de choisir **Visible, Visible pendant 1 min.** ou **Masqué**.

**LG KB770**<br> **LG KB770**<br> **LG KB770**<br> **LG KB770**<br> **LG KB770** I Guide de l'utilisateur d'entrer un nom pour votre téléphone LG KB770.<br>LG KB770 L Guide de l'utilisateur

 **Serv. compatibles** - permet d'afficher la liste des périphériques tels que les casques ou kits mains libres compatibles avec ce téléphone Bluetooth.

 **État de la connexion** - ce menu affiche l'état de connexion du périphérique. (Ce menu s'affiche lorsqu'un périphérique est connecté.)

 **Mode SIM distant** - permet d'activer ou désactiver le mode SIM distant.

 **Mon adresse** - permet de modifier votre adresse Bluetooth.

### **Association à un autre périphérique Bluetooth**

Lorsque vous associez votre téléphone à un autre périphérique. vous pouvez paramétrer une connexion protégée par mot de passe. L'association créée est alors davantage sécurisée.
- **1** Assurez-vous que Bluetooth est **Activé** et **Visible**. Vous pouvez modifier la visibilité dans le menu **Réglages**.
- **2** Appuyez sur Rechercher un nouveau périphérique.
- **3** Votre téléphone recherche des périphériques. Lorsque la recherche est terminée, Actualiser et Ajouter apparaissent à l'écran.
- **4** Choisissez le périphérique auquel associer votre téléphone KB770, entrez le mot de passe, puis appuyez sur **OK**.
- **5** Votre téléphone se connecte à l'autre périphérique, sur lequel vous devez entrer le même mot de passe.
- **6** Votre connexion Bluetooth protégée par mot de passe est désormais prête à l'emploi.

## **Utilisation d'un casque Bluetooth**

- **1** Assurez-vous que Bluetooth est **Activé** et **Visible**.
- **2** Pour mettre votre casque en mode associatif et associer vos périphériques, suivez les instructions fournies avec votre casque.
- **3** Appuyez sur **Oui** pour Se connecter maintenant. Votre téléphone KB770 bascule automatiquement sur le profil Casque.

**ASTUCE!** Pour plus d'informations sur le Mode réponse Bluetooth, reportez-vous à la page 25 pour savoir comment répondre aux appels lorsque votre casque Bluetooth est connecté.

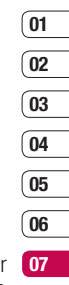

**08**

## **Réglages**

## **Mise à jour du logiciel**

### **Programme de mise à jour du logiciel du téléphone mobile LG.**

Pour plus d'informations sur l'installation et l'utilisation de ce programme, consultez le site http:// update.lgmobile.com.

Cette fonction vous permet de mettre à jour votre logiciel avec la version logicielle la plus récente de manière simple et rapide sur Internet, sans avoir à contacter le centre de services LG.

**LG CONCRET CONCRETER**<br> **LG KB770 LG KB770 l** Guide de l'utilisateur 108 Le programme de mise à jour du logiciel du téléphone mobile requiert l'attention complète de l'utilisateur pendant toute la durée du processus de mise à jour. Assurez-vous de consulter toutes les instructions et remarques qui s'affichent à chaque étape avant de continuer. Notez que le retrait du câble USB de transmission des données ou des batteries au cours de la mise à jour

peut endommager votre téléphone. Le fabricant ne pouvant être tenu responsable des pertes de données au cours du processus de mise à jour, nous vous conseillons de noter au préalable les informations importantes par souci de sécurité.

## **Accessoires**

Les accessoires suivants sont fournis avec votre KB770.

**Chargeur**

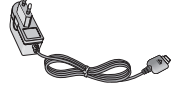

### **Batterie**

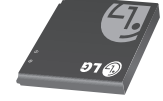

## **Kit piéton stéréo**

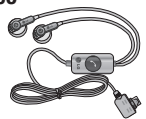

## **CD/Kit pour données**

Pour connecter et synchroniser votre téléphone KB770 à votre ordinateur.

## **Guide de l'utilisateur**

Pour en savoir plus sur le KB770.

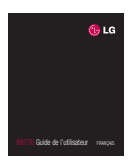

#### **Remarque**

- Utilisez toujours des accessoires d'origine LG. Le non-respect de cette recommandation risque d'entraîner l'annulation de votre garantie.
- Les accessoires peuvent varier selon les zones géographiques. Merci de contacter nos sociétés de services ou agents locaux pour plus d'informations.

Accessoires Accessoires 109

## **Service réseau**

Le téléphone décrit dans ce guide est compatible avec les réseaux GSM 900, DCS 1800, PCS 1900 et W-CDMA.

Certaines des fonctions décrites dans ce guide sont appelées services réseau. Il s'agit de fonctions spéciales que vous définissez avec votre opérateur. Pour bénéficier des services réseau, vous devez vous y abonner par le biais de votre opérateur et obtenir de ce dernier des instructions d'utilisation.

## **Données techniques**

### **Généralités**

Code de produit : KB770 Système : GSM 900 / DCS 1800 / PCS 1900 / W-CDMA

#### **Températures de fonctionnement**

Max: +55°C (En communication). +45°C (En charge)

Min  $\cdot$  -10°C

## Déclaration de conformité ( LG Electronics

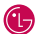

#### Coordonnées du fournisseur

#### Nom

LG Electronics Inc

#### Adresse

LG Electronics Inc. LG Twin Towers 20. Yeouido-dong, Yeongdeungpo-gu, Seoul, Korea 150-721

#### Détails du produit

#### Nom du produit

Équipement terminal bande E-GSM 900 / DCS 1800 / PCS 1900 / W-CDMA

#### Modèle

**KB770** 

Nom commercial

 $\overline{a}$ 

# **CE0168**

#### **Détails standard applicables**

R&TTE Directive 1999/5/EC

EN 301 489-01 V1.6.1, EN 301 489-07 v1.3.1, EN 301 489-17 v1.2.1, EN 301 489-24 V1.3.1 EN 301 511 V9.0.2 EN 301 908-1 V3.2.1 EN 301 908-2 V3.2.1 EN 50360/EN 50361:2001 EN 60950-1 : 2001 EN 300 328 V1.7.1

#### Informations supplémentaires

La conformité aux normes ci-dessus est vérifiée par le BABT

BABT, Balfour House, Churchfield Road, Walton-on-Thames, Surrey, KT12 2TD, United Kingdom Notified Body Identification Number : 0168

Nom

#### **Déclaration**

Je déclare par la présente que les produits et appareils mentionnés ci-dessus sont conformes aux standards et aux dispositions des directives

Date de publication

19. Sep. 2008

LG Electronics Inc. Amsterdam Office Veluwezoom15, 1327 AE Almere, The Netherlands Tel : +31 -36-547 -8940, e-mail : seokim@ lge.com

Signature du représentant

un JI/Directeur

## **Recommandations pour une utilisation sûre et efficace**

Veuillez lire ces recommandations. Leur non-respect peut s'avérer dangereux, voire illégal.

## **Exposition aux radiofréquences**

Informations sur l'exposition aux ondes radio et sur le débit d'absorption spécifique (DAS), aussi connu sous sa dénomination anglaise SAR pour Specific Absorption Rate. Le téléphone portable KB770 est conforme aux exigences de sécurité relatives à l'exposition aux ondes radio. Ces exigences sont basées sur des recommandations scientifiques. Leurs marges garantissent la sécurité du public, peu importe l'âge et l'état de santé.

**LG KB770** I Guide de l'utilisateur<br>
des recommandations scienti<br>
Leurs marges garantissent la<br>
du public, peu importe l'âge de<br>
de santé.<br>
• Les recommandations rela<br>
d'exposition aux ondes ra<br>
d'issent une unité de mesu<br> **•** Les recommandations relatives à l'exposition aux ondes radio utilisent une unité de mesure connue sous le nom de débit d'absorption spécifique (DAS). Les tests de DAS sont effectués selon des méthodes normalisées, en

utilisant le niveau de puissance certifié le plus élevé du téléphone. dans toutes les bandes de fréquence utilisées.

- Même si tous les modèles de téléphones LG n'ont pas les mêmes niveaux de DAS, ils sont tous conformes aux recommandations appropriées en matière d'exposition aux ondes radio.
- La limite de DAS recommandée par l'ICNIRP (Commission internationale de protection contre les rayonnements non ionisants) est de 2 W/kg en moyenne sur dix (10) grammes de tissus.
- La valeur de SAR la plus élevée pour ce modèle a été mesurée par DASY4 (pour une utilisation à l'oreille) à 0.661 W/Kg (10g) et à 1.3 W/Kg (10g) quand il est porté au niveau du corps.

**•** La valeur du DAS applicable aux habitants de pays/régions ayant adopté la limite du DAS recommandée par l'IEEE (Institut des Ingénieurs Électriciens et Électroniciens) est de 1.6 W/kg en moyenne pour un (1) gramme de tiesu

#### **Réduction du niveau d'exposition du consommateur aux rayonnements**

Les conseils sont donnés par mesure de prudence, aucun danger lié a l'utilisation d'un téléphone mobile n'ayant été constaté.

- Téléphonez dans de bonnes conditions de réception pour diminuer la quantité de rayonnements reçus (parking souterrains, lors de déplacements en train ou en voiture).
- Téléphonez quand le téléphone capte au mieux (affichage d'un maximum de barrettes de réception du réseau).

**•** Nous vous recommendons l'utilisation d'un kit main libre tout en veillant à éloigner le téléphone du ventre pour les femmes enceintes, du bas ventre pour les adolescents.

## **Entretien et réparation**

## **AVERTISSEMENT !**

Utilisez uniquement des batteries, chargeurs et accessoires agréés pour ce modèle de téléphone. L'utilisation de tout autre type de batterie, de chargeur et d'accessoire peut s'avérer dangereuse et peut annuler tout accord ou garantie applicable au téléphone.

- Ne placez pas votre téléphone à proximité de sources de chaleur, telles qu'un radiateur ou une cuisinière.
- Ne le faites pas tomber.

## **Recommandations pour une utilisation sûre et efficace**

- Ne soumettez pas votre téléphone à des vibrations mécaniques ou à des chocs.
- Le revêtement de votre téléphone risque d'être endommagé si vous le recouvrez d'un emballage en vinyle.
- Pour nettoyer l'extérieur du combiné, utilisez un chiffon sec. (N'utilisez pas de solvant, tel que du benzène, un diluant ou de l'alcool.)
- N'exposez pas le téléphone à de la fumée ou de la poussière en quantité excessive.
- **LA FURNER COMMANDER CONCORDER CONTROLLED SURFADING CONCORDER CONTROLLED SURFADING A MOREOL CONCORDING THE SURFADING CONCORDING THE SURFADING CONCORDING THE SURFADING CONCORDING THE SURFADING CONCORDING THE SURFADING CONCO •** Ne placez votre téléphone à proximité de cartes de crédit ou de titres de transport, car il pourrait altérer les données des bandes magnétiques.
	- N'appuyez pas sur l'écran avec un objet pointu, vous risqueriez d'endommager votre téléphone.
- Ne mettez pas votre téléphone en contact avec des liquides ou des éléments humides.
- Utilisez les accessoires tels que l'oreillette avec la plus grande précaution. Ne manipulez pas l'antenne inutilement.

### **Fonctionnement optimal du téléphone**

## **Appareils électroniques**

Tous les téléphones portables peuvent provoquer des interférences pouvant affecter les performances des appareils électroniques.

- N'utilisez pas votre téléphone à proximité d'équipements médicaux sans autorisation. Évitez de placer votre téléphone à proximité de votre stimulateur cardiaque (par exemple, dans votre poche de poitrine).
- Les téléphones portables peuvent nuire au bon fonctionnement de certaines prothèses auditives.

**•** Des interférences mineures peuvent perturber le bon fonctionnement des téléviseurs, radios, ordinateurs, etc.

## **Sécurité au volant**

Vérifiez les lois et règlements en vigueur matière d'utilisation des téléphones portables dans les zones où vous conduisez.

- Ne tenez pas le téléphone dans votre main alors que vous conduisez.
- Concentrez toute votre attention sur la conduite.
- Utilisez un kit mains libres, si disponible.
- Si les conditions de conduite le permettent, quittez la route et garez-vous avant d'émettre ou de recevoir un appel.
- Les radiofréquences peuvent affecter certains systèmes électroniques de votre véhicule, tels que le système audio stéréo ou les équipements de sécurité.

**•** Lorsque votre véhicule est équipé d'un airbag, ne gênez pas son déclenchement avec un équipement sans fil portable ou fixe. Il pourrait en effet provoquer de graves blessures.

## **Eviter toute nuisance à votre ouïe**

Vous exposer à un volume sonore très élevé pendant longtemps peut nuire à votre ouïe. C'est pour cela que nous vous recommandons de ne pas allumer ou éteindre votre téléphone trop près de votre oreille et de régler le volume de la musique et des sonneries à un niveau raisonnable.

### **Zone de dynamitage**

N'utilisez pas votre téléphone lorsque des opérations de dynamitage sont en cours. Respectez les restrictions, les règlements et les lois.

## **Recommandations pour une utilisation sûre et efficace**

## **Zones à atmosphère explosive**

- N'utilisez pas votre téléphone dans une station-service. N'utilisez pas votre téléphone à proximité de carburant ou de produits chimiques.
- Ne transportez pas et ne stockez pas de produits dangereux, de liquides ou de gaz inflammables dans le coffre de votre voiture, à proximité de votre téléphone portable et de ses accessoires.

## **Dans un avion**

**Les appareils sans fil peuven<br>
des interférences dans les avec des interférences dans les avec d'enharquer dans un avior<br>
d'embarquer dans un avior<br>
<b>autorisation de l'équipage.**<br>
En les appareils sans sur la piste<br>
autor Les appareils sans fil peuvent générer des interférences dans les avions.

- Éteignez votre téléphone avant d'embarquer dans un avion.
- Ne l'utilisez pas sur la piste sans autorisation de l'équipage.

## **Enfants**

Conservez votre téléphone dans un endroit sûr, hors de la portée des enfants. En effet, un enfant risquerait de s'étouffer avec les petites pièces.

## **Appels d'urgence**

Il est possible que les numéros d'urgence ne soient pas disponibles sur tous les réseaux de téléphonie mobile. Vous ne devez donc pas dépendre uniquement de votre téléphone portable pour émettre un appel d'urgence. Renseignez-vous auprès de votre opérateur.

## **Informations sur la batterie et précautions d'usage**

**•** Il n'est pas nécessaire de décharger complètement la batterie avant de la recharger. Contrairement aux autres batteries, elle n'a pas d'effet mémoire pouvant compromettre ses performances.

- Utilisez uniquement les batteries et chargeurs LG. Les chargeurs LG sont conçus pour optimiser la durée de vie de votre batterie.
- Ne démontez pas et ne courtcircuitez pas la batterie.
- Les contacts métalliques de la batterie doivent toujours rester propres.
- Procédez au remplacement de la batterie lorsque celle-ci n'offre plus des performances acceptables. La batterie peut être rechargée des centaines de fois avant qu'il soit nécessaire de la remplacer.
- Rechargez la batterie en cas de non utilisation prolongée afin d'optimiser sa durée d'utilisation.
- N'exposez pas le chargeur de la batterie au rayonnement direct du soleil. Ne l'utilisez pas non plus dans des lieux très humides, tels que les salles de bain.
- Ne placez pas votre téléphone dans des endroits chauds ou froids, cela pourrait affecter les performances de la batterie.
- Le remplacement de la batterie par un modèle inadapté risque d'entraîner une explosion de cette dernière.
- Respectez les instructions du fabricant relatives au recyclage des batteries usagées. Ne vous en débarrassez pas avec les déchets ménagers.
- Lorsque la batterie de votre téléphone doit être changée, merci de l'apporter au centre d'assistance clientèle ou au revendeur agréé LG Electronics le plus proche de chez vous pour obtenir de l'aide.
- N'oubliez pas de débrancher le chargeur de la prise murale dès que la batterie de votre téléphone est rechargée. Ainsi, vous éviterez de gaspiller de l'énergie.

## **Dépannage**

Ce chapitre répertorie quelques-uns des problèmes que vous pouvez rencontrer en utilisant votre téléphone. Si certains problèmes requièrent l'assistance du fournisseur de services, la plupart d'entre eux peuvent être facilement résolus par l'utilisateur.

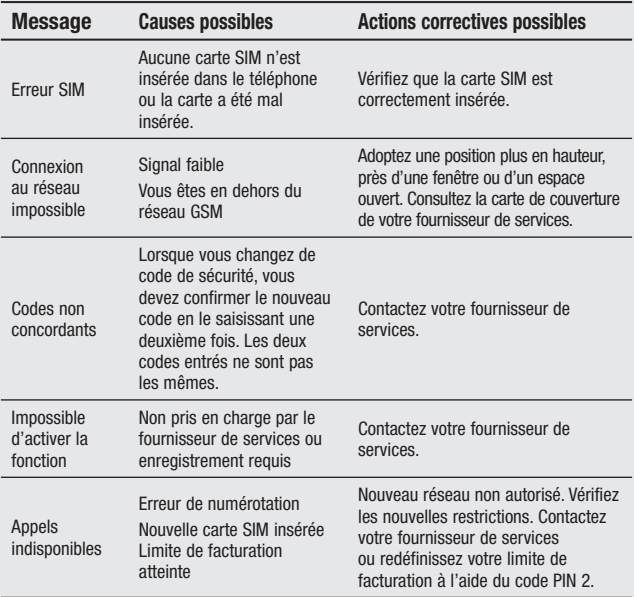

Dépannage

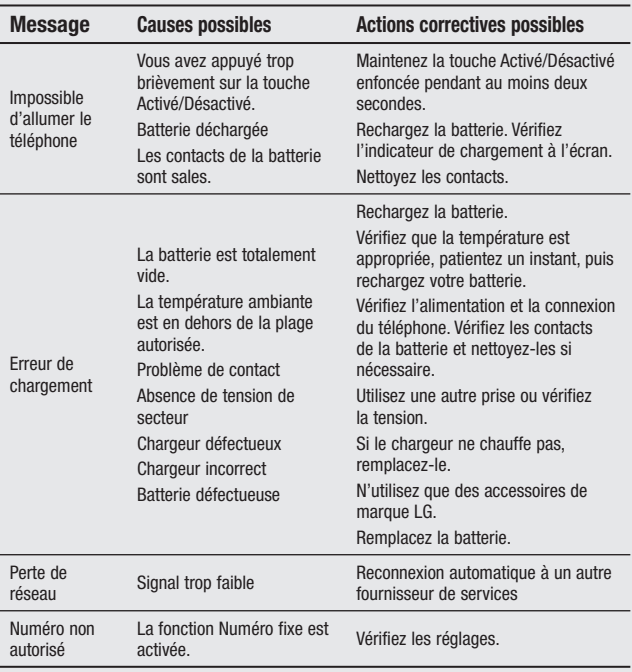

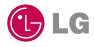

## **CONDITIONS GENERALES DE GARANTIE I G Flectronics FRANCF**

#### **BENEFICE DE GARANTIE**

Nous vous remercions d'avoir acheté un produit LG et sommes confiants dans la satisfaction que vous apportera ce dernier au quotidien.

L'appareil que vous venez d'acquérir bénéficie d'une garantie constructeur pour pallier aux problèmes que vous pourriez rencontrer si le produit s'avérait défectueux, malgré une installation et une utilisation conformes au manuel d'installation et d'utilisation du produit. En cas de problème, veuillez prendre contact avec le revendeur auprès duquel vous l' avez acheté ou avec le service clients LG au 3260 dites « LG » ou 0825 825 592 (0.15 € TTC/MN).

La période de garantie commence au moment de l'achat du produit par son premier utilisateur final. Le produit peut se composer de plusieurs parties, lesquelles peuvent faire l'objet de périodes de garantie distinctes. Les différentes périodes de garantie sont les suivantes :

- a. Douze (12) mois pour l'appareil mobile et pour les accessoires (kit piéton, chargeur ...) autres que les consommables et les accessoires énumérés aux points (b) et (c) cidessous:
- b. Six (6) mois pour les batteries:
- c. Les autres accessoires non mentionnés ci-dessus aux a) et b), tels que notamment les câbles data USB, ne sont pas couverts par la garantie.

Cette période pourra être proportionnellement réduite si l'usage quotidien du produit excède celui qui est convenu, en cas notamment d'utilisation à des fins professionnelles (hormis le cas où la documentation commerciale prévoit expressément une utilisation professionnelle ou semi-professionnelle).

Cette garantie « Fabricant » doit être au minimum appliquée par votre revendeur ou à défaut par chacune de nos Stations Techniques Agréées. En cas de difficultés, les coordonnées de nos Stations Techniques Agréées peuvent être obtenues auprès du service clients LG, qui est aussi à votre disposition pour répondre aux questions concernant la garantie ou l'utilisation du produit.

### **TERMES ET CONDITIONS DE LA GARANTIE**

Cette garantie donne droit à la réparation ou à l'échange gratuit du produit, des composants ou des pièces reconnus défectueux en France métropolitaine. Elle s' applique uniquement si le produit défectueux est présenté durant la période de garantie, accompagné de la facture ou du recu

d'origine. LG se réserve le droit de refuser l'application gratuite de la garantie si ces documents ne sont pas présentés ou s'ils sont incomplets ou illisibles.

La garantie est liée au produit et ne peut être transférée qu'entre utilisateurs finaux. sans que la date d'échéance en soit modifiée.

La facture d'achat du client final sera exigée avec les mentions suivantes:

- Type d'appareil
- ► N° de série
- ▶ Date d'achat
- Mom et adresse du revendeur et du client final
- ▶ Cachet commercial du revendeur

#### **RESTRICTIONS DE GARANTIE**

La garantie LG ne couvre que les défauts de fabrication.

Les défauts de fabrication sont définis au regard des prescriptions en viqueur relatives à la sécurité et à la santé des personnes, et par priorité, aux normes de construction obligatoires ou retenues par LG pour la fabrication de ses produits.

La garantie ne s'applique pas aux produits consommables tels que les piles, les ampoules. les cartouches d'encre, etc.

La responsabilité de LG se limite au coût de la réparation et/ou du remplacement du produit sous garantie.

Les frais de transport, d'installation ou d'enlèvement du produit ne sont pas couverts par la garantie. De même, les frais liés aux contrôles techniques périodiques. maintenance, réparation ou remplacement de pièces du fait d'une usure normale du produit ne sont pas couverts par la garantie.

Sauf disposition légale d'ordre public contraire, LG ne pourra être tenu responsable des préjudices causés aux, logiciels, disques, CD, bandes, cassettes ou tout autre équipement ou document associé au produit. De même, LG ne pourra être tenu responsable des dommages indirects ou immatériels.

LG n'offre aucune garantie (explicite ou implicite) notamment concernant la qualité, le fonctionnement. l'exactitude, la fiabilité. l'adéquation du produit à une fin particulière.

I G n'est aucunement responsable d'une quelconque perte ou détérioration liée aux produits, au service, y compris les pertes financières, les pertes de bénéfices, de données, de jouissance ou

d'utilisation du produit ou de tout produit associé.

Les coûts de réparation effectuée par une personne autre que le revendeur du produit ou la Station Technique Agréée ne seront pas remboursés, sauf autorisation préalable accordée par le service après-vente LG.

### **EXCLUSION DE GARANTIE**

Le bénéfice de la garantie est supprimé dans les cas suivants :

- si l'appareil a été endommagé lors du transport, ou accidenté :
- si l'appareil n'est pas installé ou utilisé en conformité avec le manuel d'installation et d' utilisation, ou dans un environnement normal (tels que notamment les cas d'exposition à la poussière, à l'humidité, à une chaleur excessive...) :
- si le numéro de série ou numéro IMEI de l'appareil est effacé, manquant ou illisible :
- si le produit ou un équipement auxiliaire (accessoires...) n'est pas fourni, homologué ou recommandé par LG ou comporte des pièces qui ne satisfont pas ces conditions ;
- si l'appareil a été réparé par une personne non autorisée ou agréée par LG :
- si l'appareil est en location ou en leasing avec option d'achat :
- si les défauts ou les pannes apparaissent en dehors de la période de garantie :
- les remplacements ou les réparations qui résulteraient de l'usure normale du matériel. de détériorations ou d'accidents provenant de négligence (tels que notamment choc. rayures...). défaut d'installation, de surveillance ou d'entretien et d'utilisation anormale ou non conforme aux prescriptions du vendeur de ce matériel (ex : si son utilisation excède ce qui a été convenu) :
- si l'appareil est endommagé du fait d'un évènement naturel imprévisible et irrésistible, d' une surtension ou sous tension du réseau d'alimentation ou de toute autre cause qui ne serait pas sous le contrôle de LG. Toute garantie est généralement exclue pour des incidents tenant à des causes extérieures à LG, à des cas fortuits ou de force maieure.

## **RAPPEL DES DISPOSITIONS LEGALES**

Aucune des dispositions énumérées ci-dessus, n'exclue le bénéfice de la garantie légale. concernant les vices cachés, conformément aux dispositions du code de la consommation et de l'article 1641 et suivants du Code Civil :

Article. L 211-4. « Le vendeur est tenu de livrer un bien conforme au contrat et répond des défauts de conformité existant lors de la délivrance. Il répond également des défauts de conformité résultant de

l'emballage, des instructions de montage ou de l'installation lorsque celle-ci a été mise à sa charge par le contrat ou a été réalisée sous sa responsabilité ».

Article 1, 211-5 « Pour être conforme au contrat le bien doit ·

1. Etre propre à l'usage habituellement attendu d'un bien semblable et, le cas échéant :

- correspondre à la description donnée par le vendeur et posséder les qualités que celui-ci a présentées à l'acheteur sous forme d'échantillon ou de modèle :
- présenter les qualités qu'un acheteur peut légitimement attendre eu égard aux déclarations publiques faites par le vendeur, par le producteur ou par son représentant, notamment dans la publicité ou l'étiquetage :
- 2. Ou présenter les caractéristiques définies d'un commun accord par les parties ou être propre à tout usage spécial recherché par l'acheteur, porté à la connaissance du vendeur et que ce dernier a accepté ».

Article L.211-12. « L'action résultant du défaut de conformité se prescrit par deux ans à compter de la délivrance du bien ».

Article 1641, « Le vendeur est tenu de la garantie à raison des défauts cachés de la chose vendue qui la rendent impropre à l'usage auguel on la destine, ou qui diminuent tellement cet usage, que l'acheteur ne l'aurait pas acquise, ou n'en aurait donné qu'un moindre prix, s'il les avait connus ».

Article 1648. « L'action résultant des vices rédhibitoires doit être intentée par l'acquéreur dans un délai de deux ans à compter de la découverte du vice ».

#### **LG Electronics France**

Service Clients Paris Nord II - 117 avenue des Nations BP 59372 Villepinte 95942 Roissy CDG cedex

Tél: 3260 dites LG ou 0825 825 592 (0.15 € TTC/MN)

Les heures d'ouverture : du lundi au vendredi de 8h à 20h sauf jours fériés

Avant d'envoyer votre téléphone en réparation, n'hésitez pas à consulter la rubrique FAQ sur notre site LG MOBILE, qui contient de nombreuses informations susceptibles de répondre à vos questions : http://fr.lamobile.com

Pour plus d'informations sur la marque : www.lge.com/fr

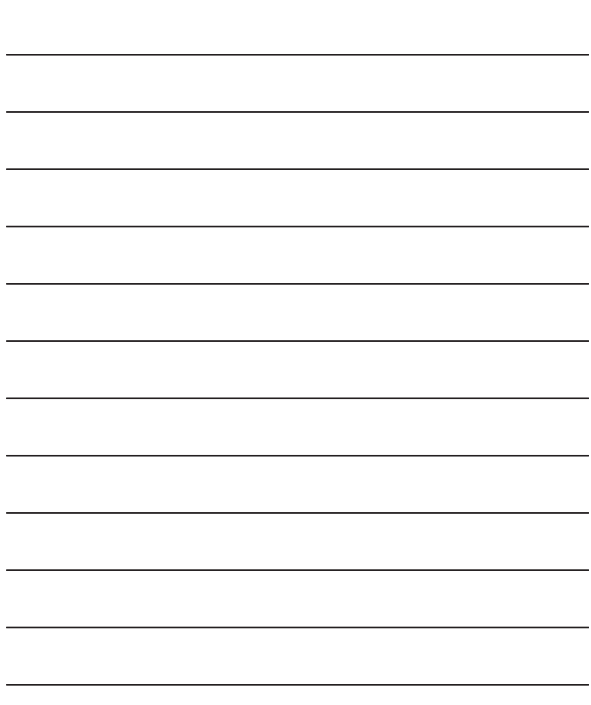

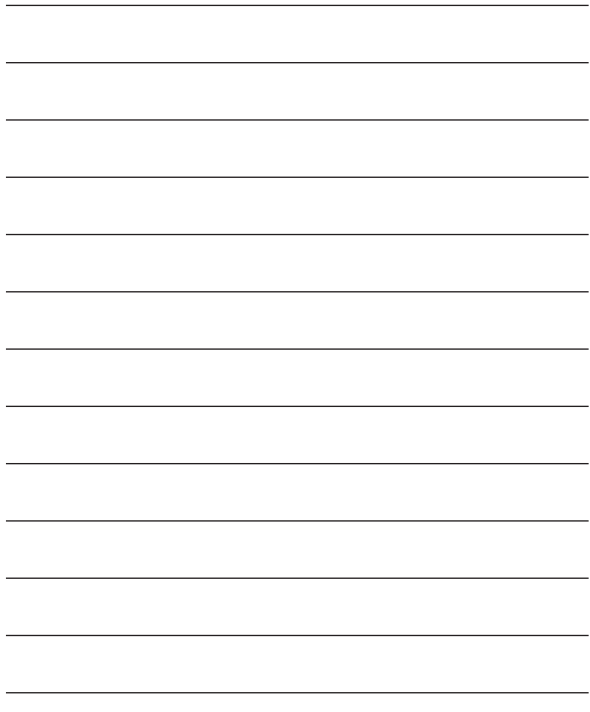

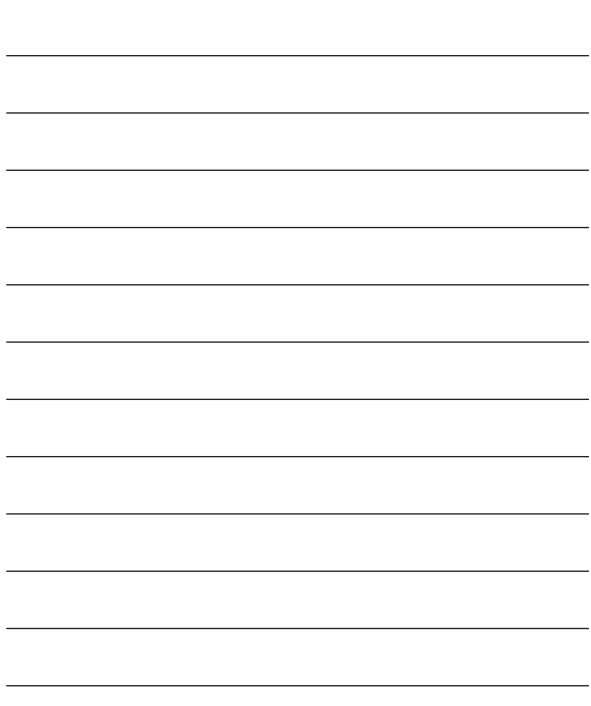

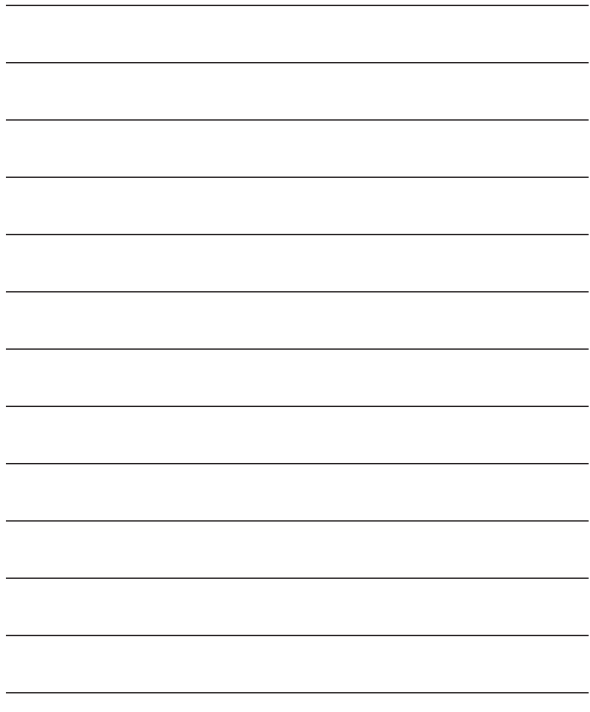

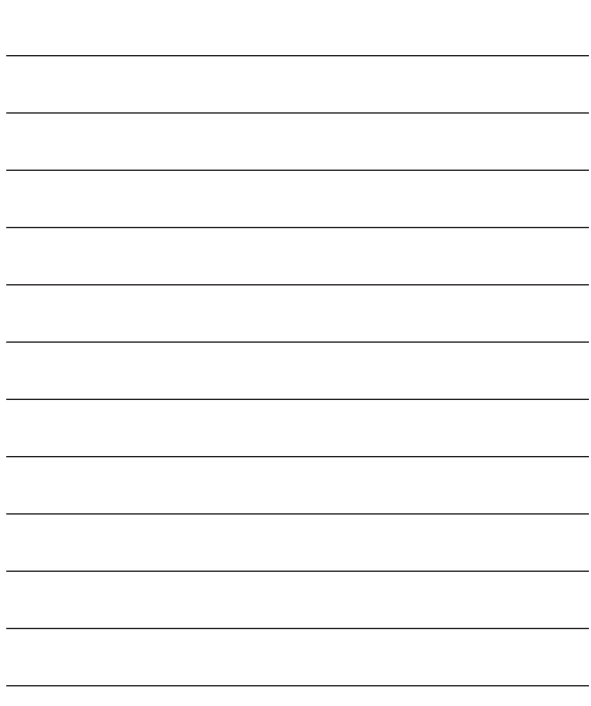